デキスパート

基 本 操 作 マニュアル

# **だれでもできる 品質管理システム [アスファルト・土質]**

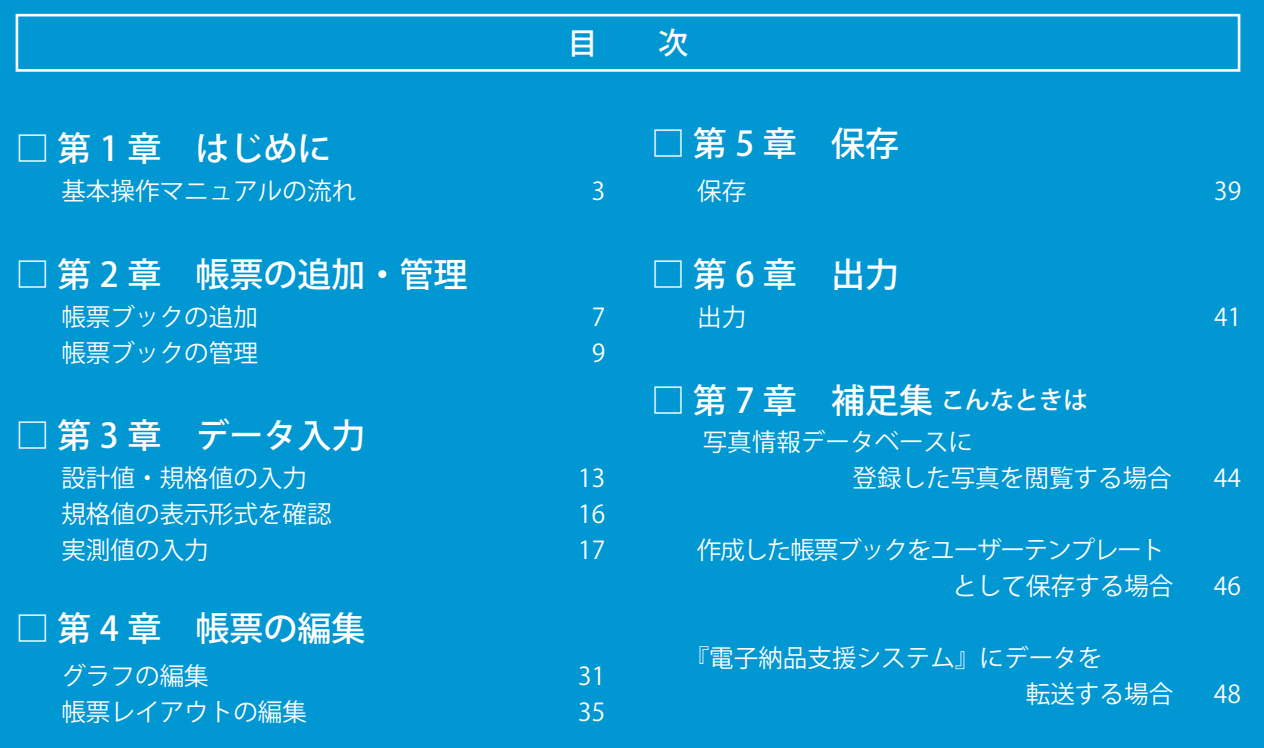

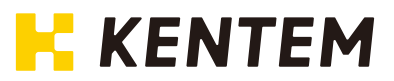

## 本書で使用しているマーク

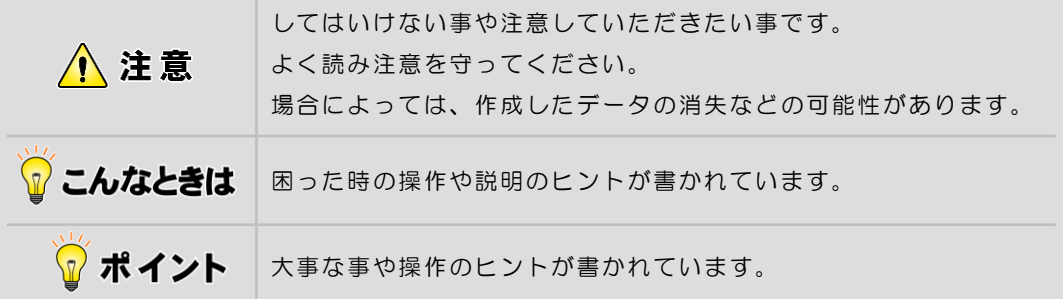

## ご注意

Ĩ

- (1)本書の内容およびプログラムの一部、または全部を当社に無断で転載、複製する事は禁 止されております。
- (2)本書およびプログラムに関して将来予告なしに変更する事があります。
- (3)プログラムの機能向上、または本書の作成環境によって、本書の内容と実際の画面・操 作が異なってしまう可能性があります。この場合には、実際の画面・操作を優先させて いただきます。
- (4)本書の内容について万全を期して作成しましたが、万一ご不審な点・誤り・記載漏れな どお気付きの事がございましたら、当社までご連絡ください。
- (5)本書の印刷例および画面上の会社名・数値などは、実在のものとは一切関係ございません。

第1章

# はじめに

<span id="page-2-0"></span>本書「品質管理システム[アスファルト・ 土質]基本操作マニュアル」の流れにつ いて説明します。

第1章 [はじめに](#page-2-0)

# 基本操作マニュアルの流れ

本書「品質管理システム[アスファルト・土質]基本操作マニュアル」の流れを説明します。

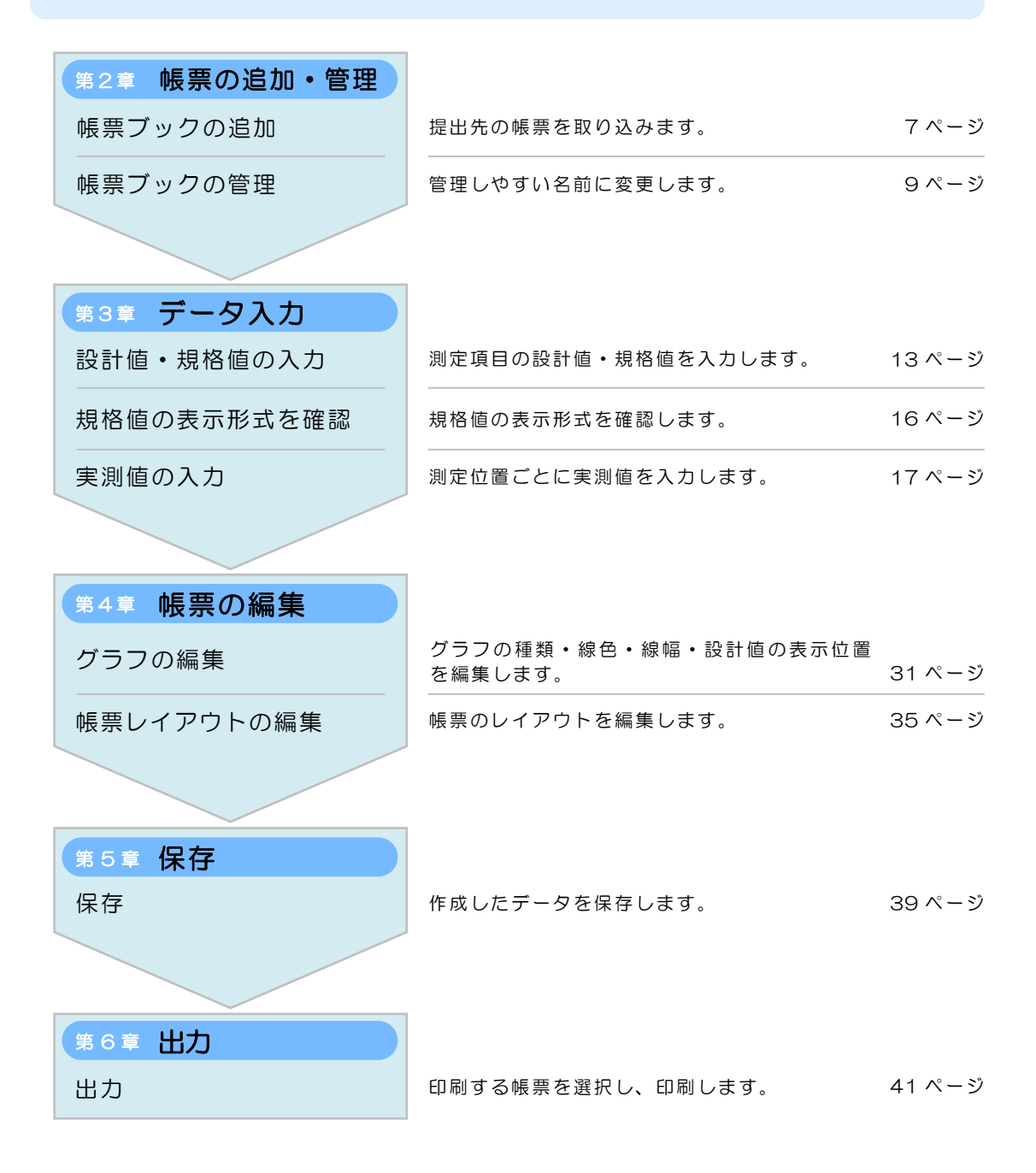

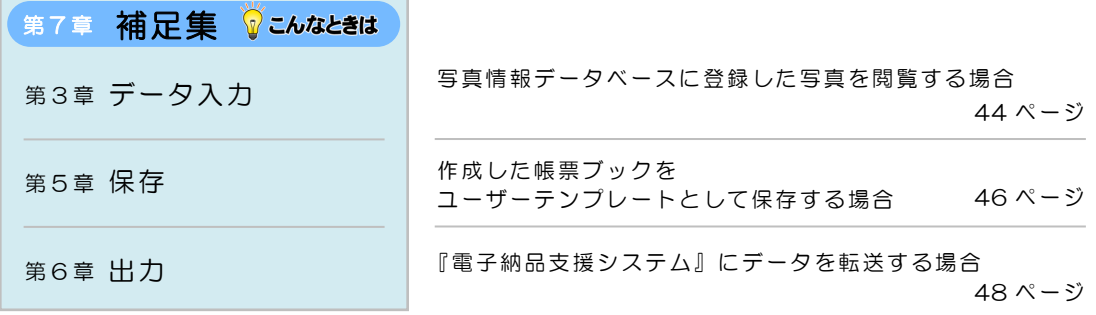

#### 設定・画面サイズについて

#### 設定

インストール直後の設定で説明しています。 既に使用している場合は、設定が異なる事があります。

#### 画面サイズ

⋘

画面のサイズを変更して説明しています。 画面の表示領域や表示されている項目の幅・高さは変更する事が可能です。 項目の境目にマウスカーソルを移動すると、カーソルの形が変わります。

### ← < < ドラッグで変更してください。

クリックで、表示領域の表示・非表示を切り替えてください。

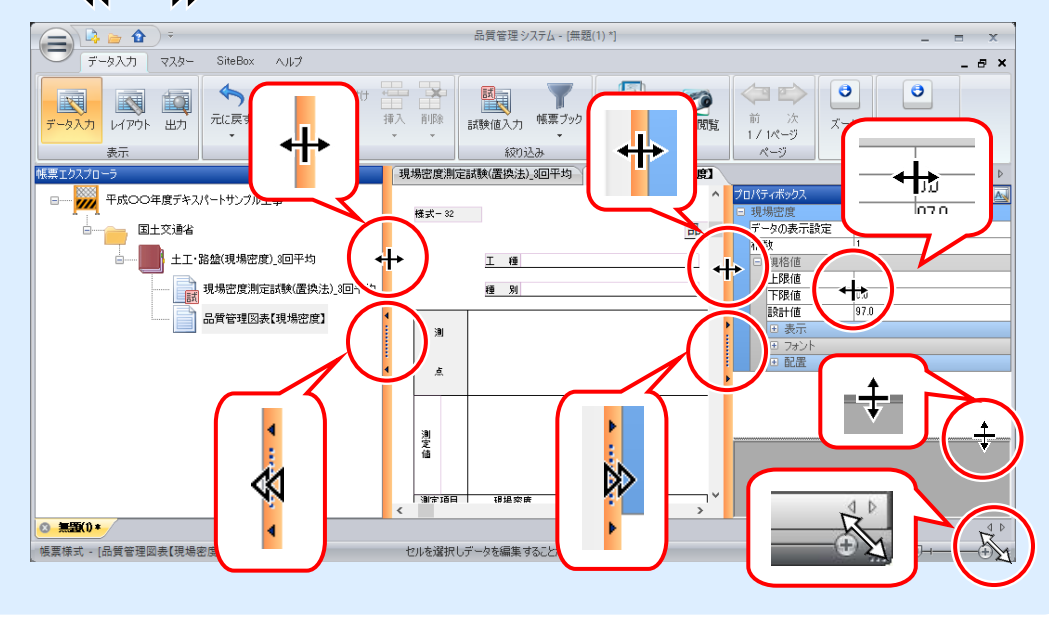

第2章

# 帳票の追加・管理

『品質管理システム』を起動し、帳票を追加・管理 します。

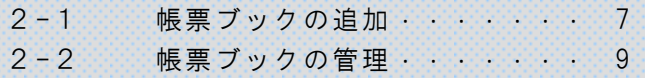

<span id="page-7-0"></span>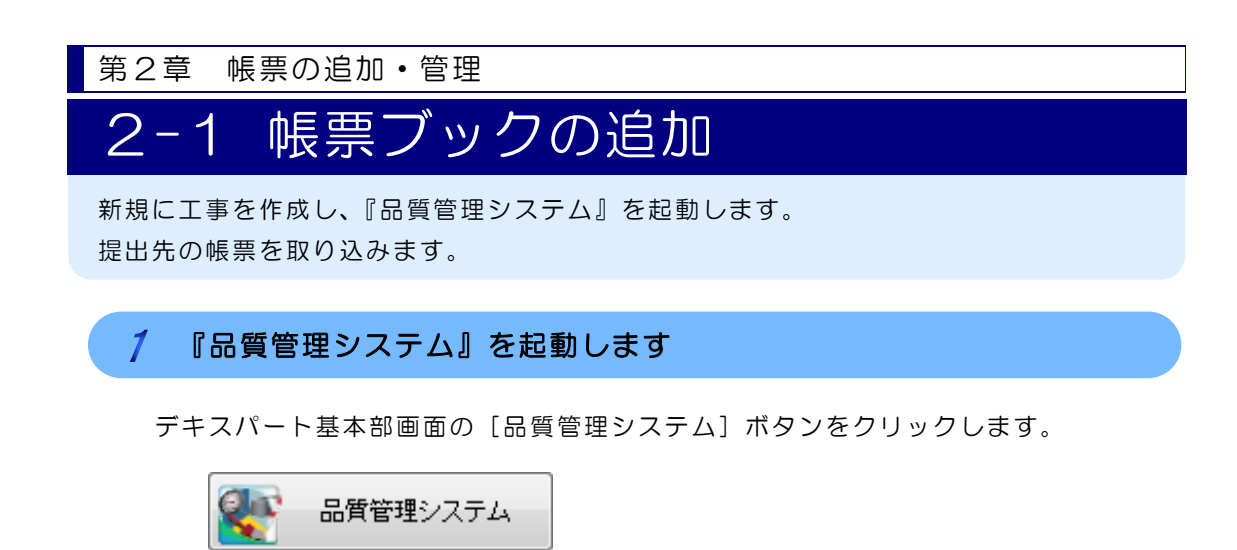

#### $\overline{2}$ 帳票ブックを取り込みます

1)帳票ブックの追加画面が表示されます。

テンプレートの種類・提出先・帳票ブックを選択します。

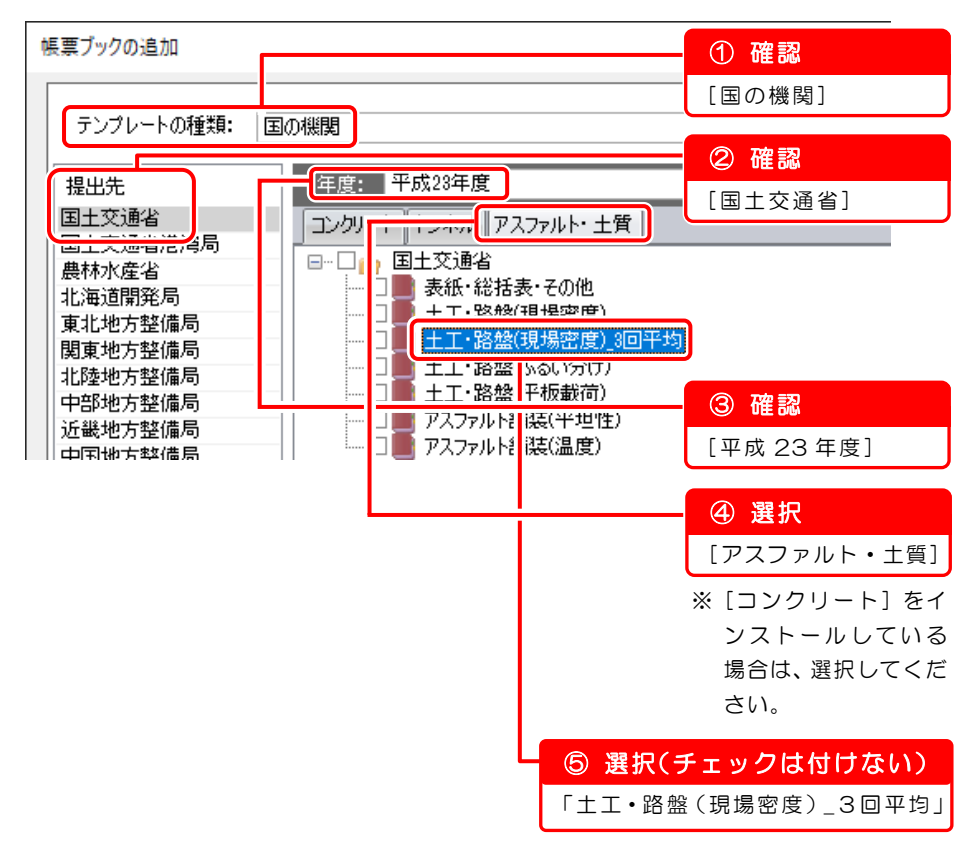

2)帳票シートを選択します。

ここでは以下の帳票シートにチェックを付けます。

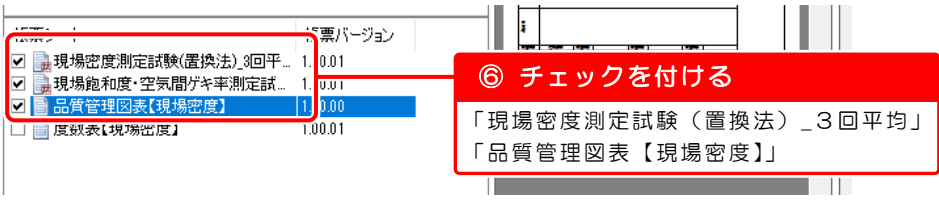

3)「品質管理図表【現場密度】」にチェックを付けると、「現場飽和度・空気間ゲ キ率測定試験」に自動でチェックが付くので、チェックをはずします。

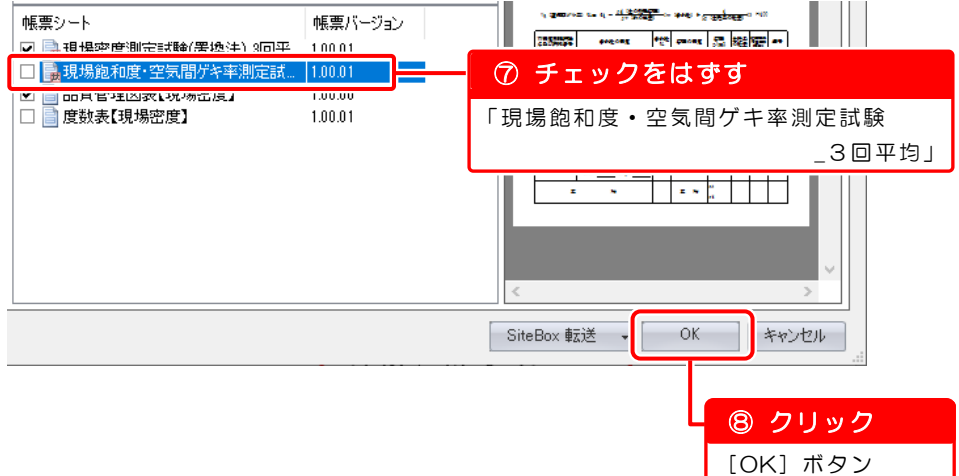

4)メイン画面に帳票ブックが取り込まれました。

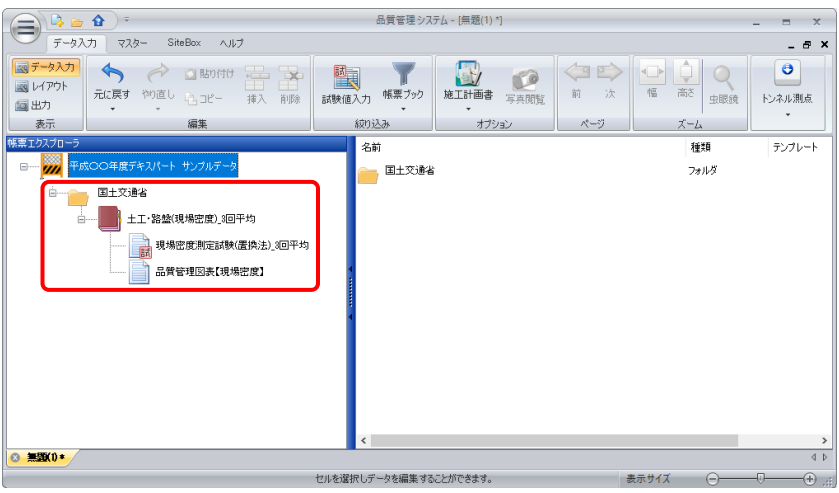

<span id="page-9-0"></span>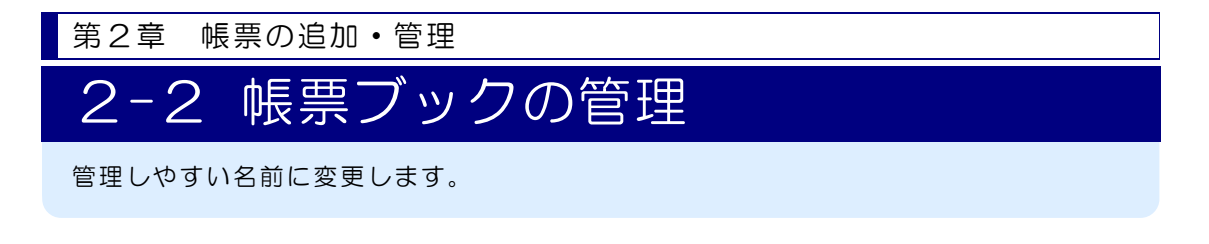

## フォルダ名を変更します

1)フォルダを右クリックし、表示されるメニューから[名前の変更]を選択します。

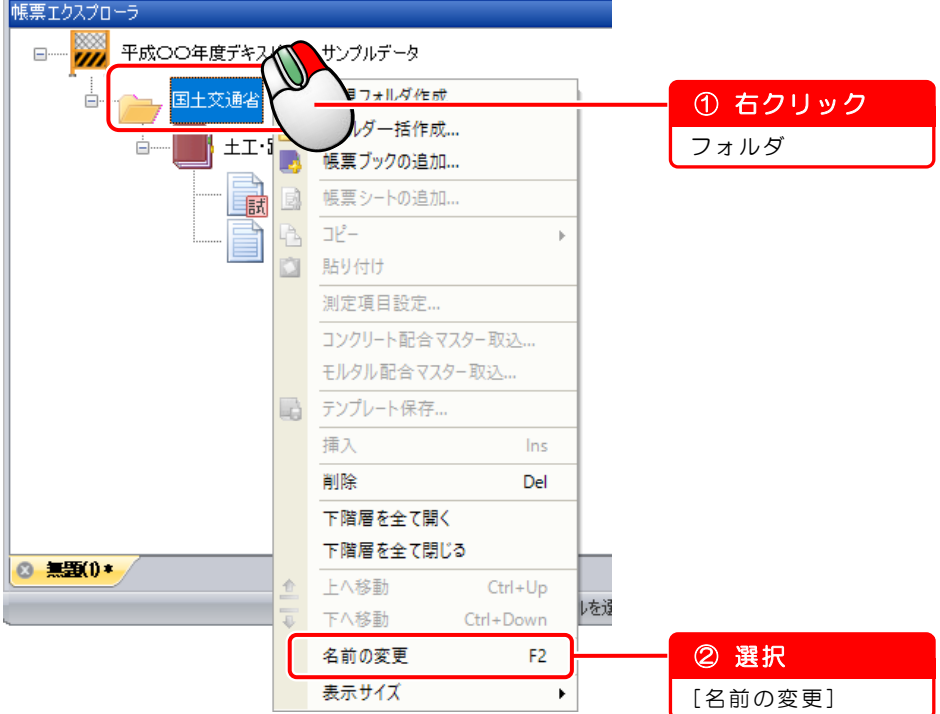

2)フォルダ名を入力します。

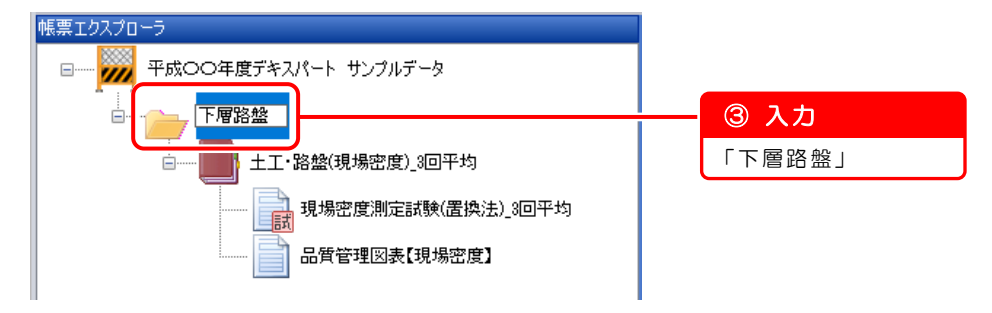

#### $\overline{2}$ 帳票ブック名を変更します

1)帳票ブックを右クリックし、表示されるメニューから[名前の変更]を選択し ます。

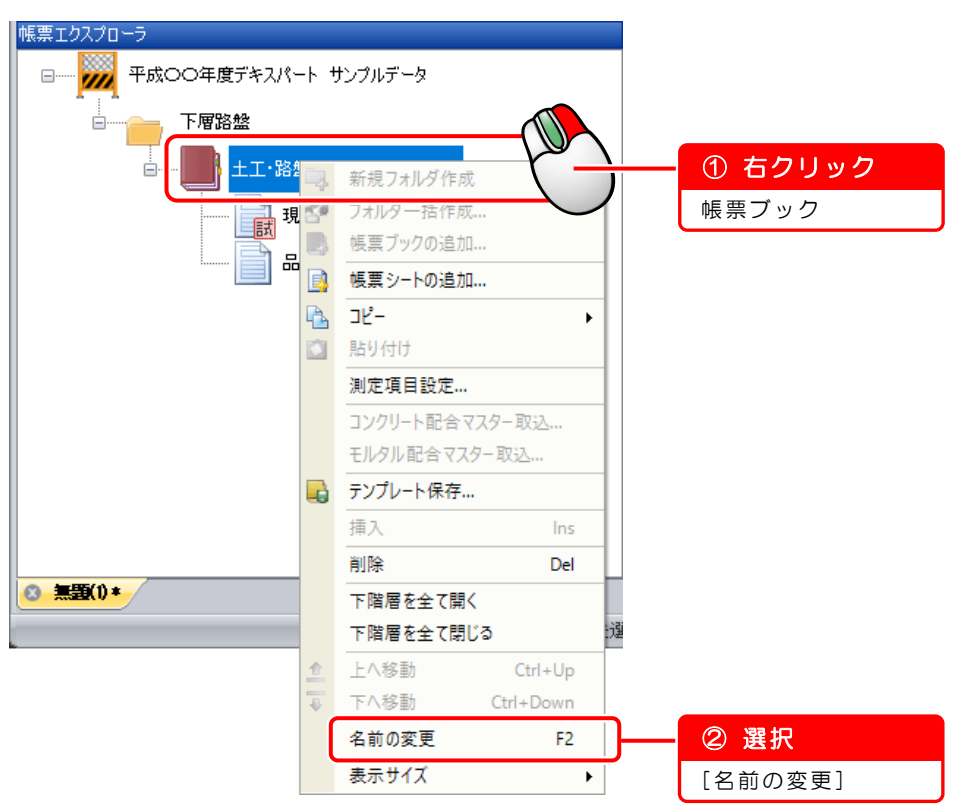

2)帳票ブック名を入力します。

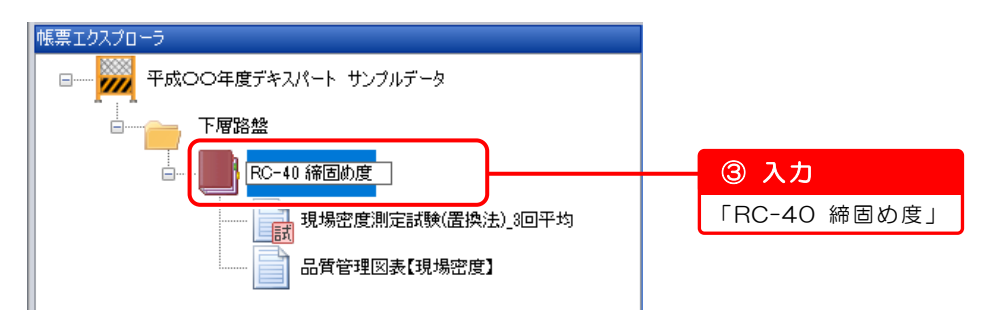

以上で「第2章 帳票の追加・管理」は終了です。 引き続き「第3章 データ入力」にお進みください。

第3章

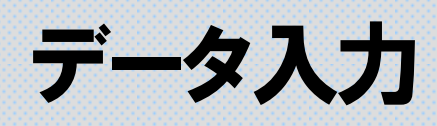

設計値・規格値 ・実測値を入力します。

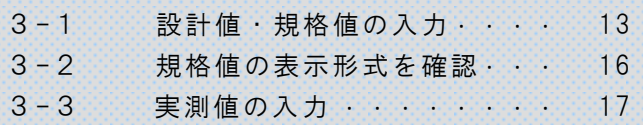

<span id="page-13-0"></span>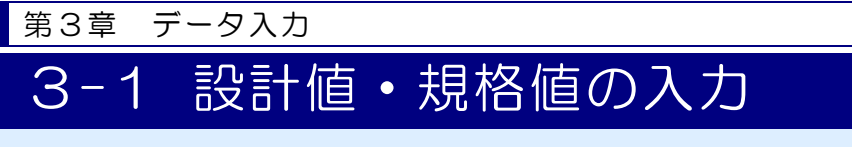

測定項目の設計値・規格値を入力します。

#### $\mathcal{I}$ 「管理図表」にデータを入力します

「品質管理図表【現場密度】」を表示します。

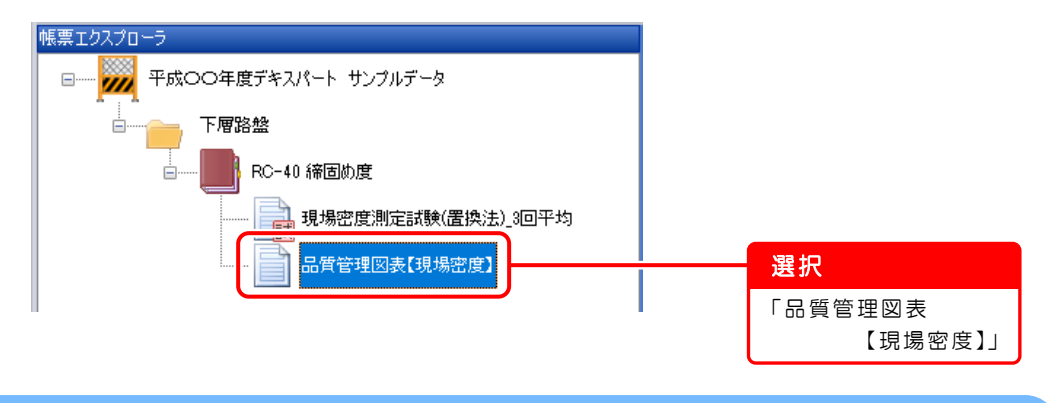

#### $\overline{2}$ 工種・測定者名を入力します

1)表示された帳票を拡大します。

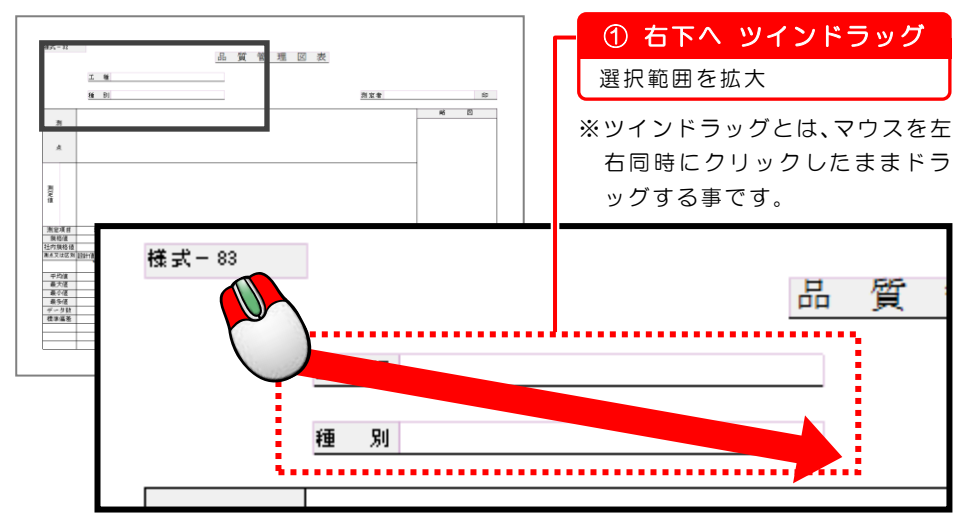

2)工種欄を選択します。

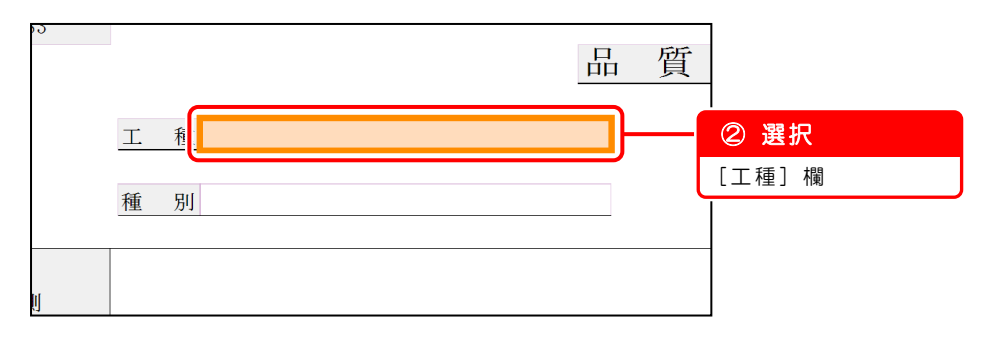

3)工種名を入力します。

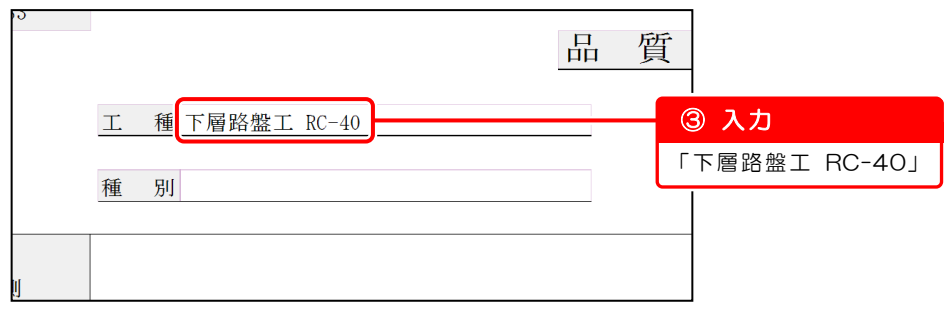

4)画面を右へスクロールし、測定者名を入力します。

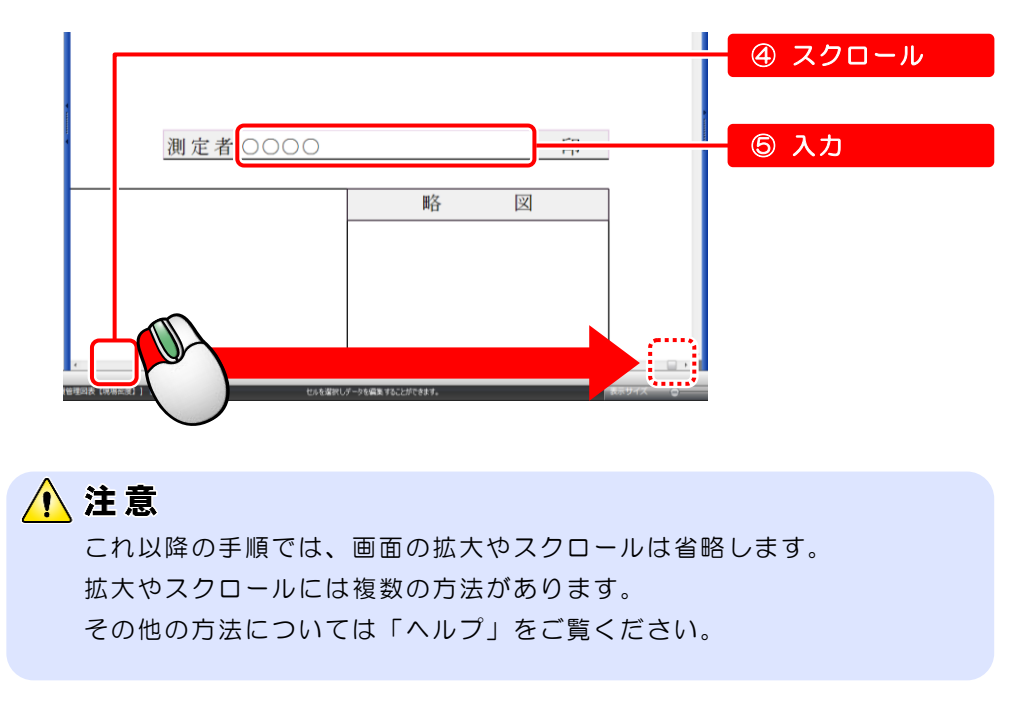

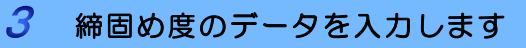

1) 測定項目名·設計値を入力します。

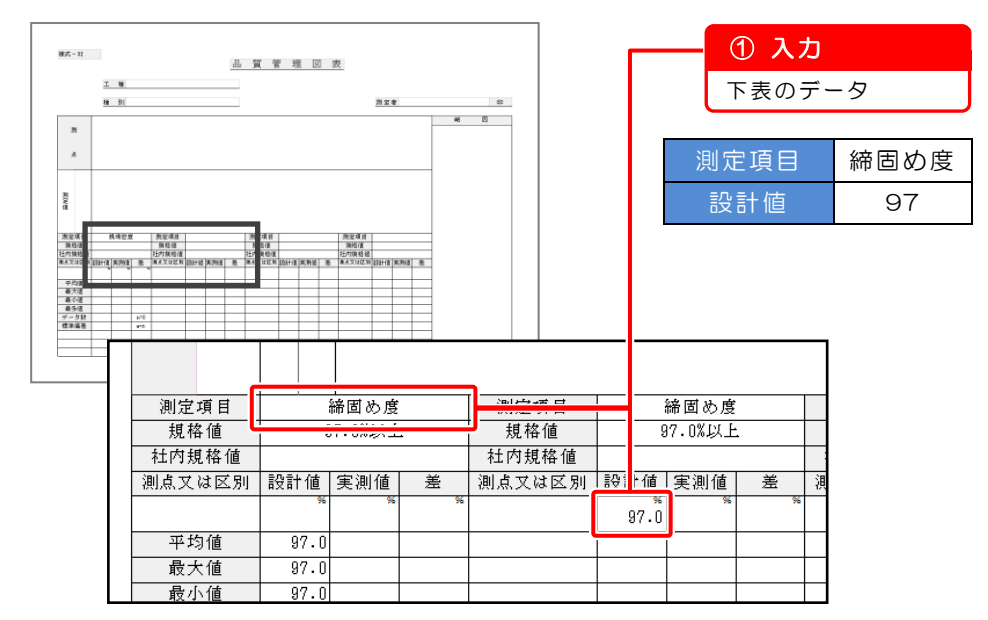

2) 規格値を確認します。

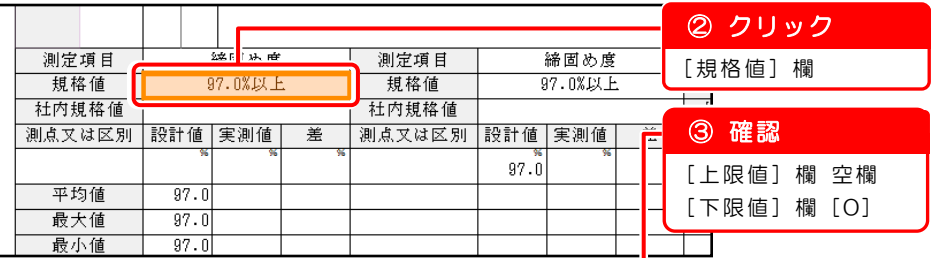

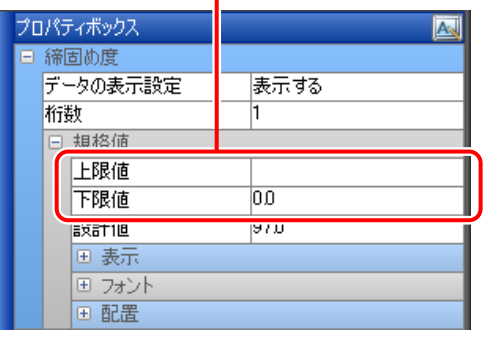

<span id="page-16-0"></span>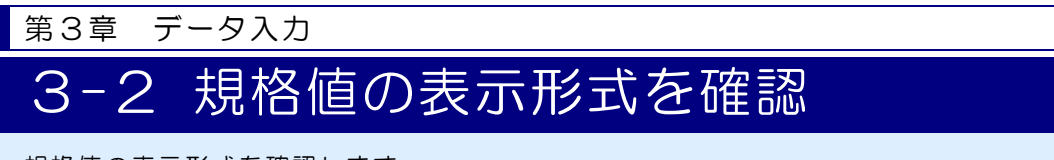

規格値の表示形式を確認します。

## 規格値の範囲・数値の表示を確認します

1)画面右のプロパティボックスで、締固め度の規格値の範囲の表示を確認します。

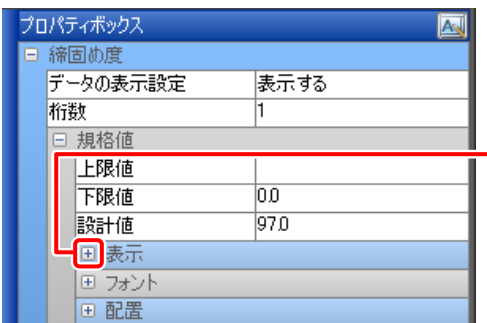

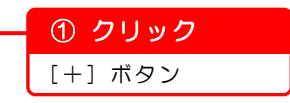

2)範囲の表示形式と数値の表示形式を確認します。

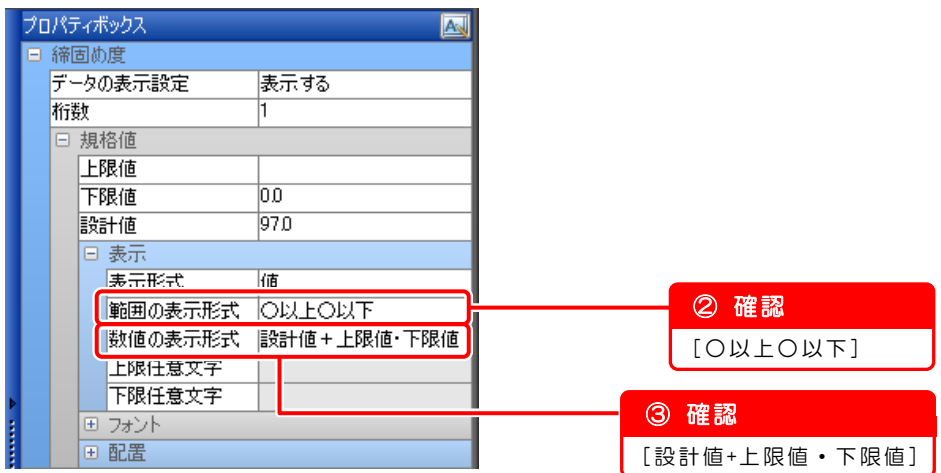

<span id="page-17-0"></span>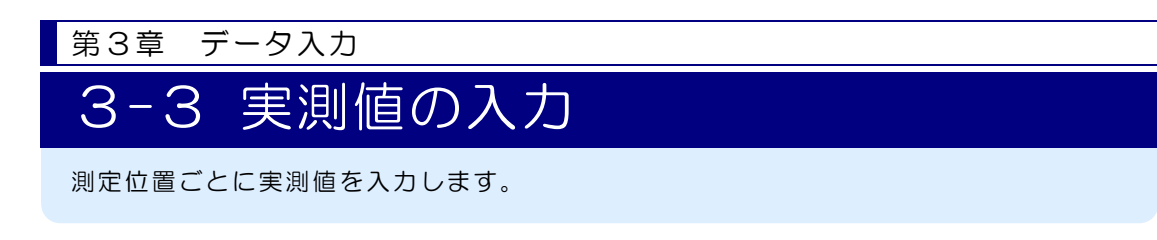

#### 「試験値入力シート」にデータを入力します  $\mathcal{I}$

基本操作マニュアルでは「試験値入力シート」を使用しますが、品質管理図表【現 場密度】に直接入力することもできます。

「試験値入力シート」について

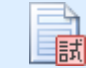

マークの付いたシートは、測定位置や実測値などの試験値をまと 試めて入力できるシートです。

「現場密度測定試験(置換法)\_3回平均」を表示します。

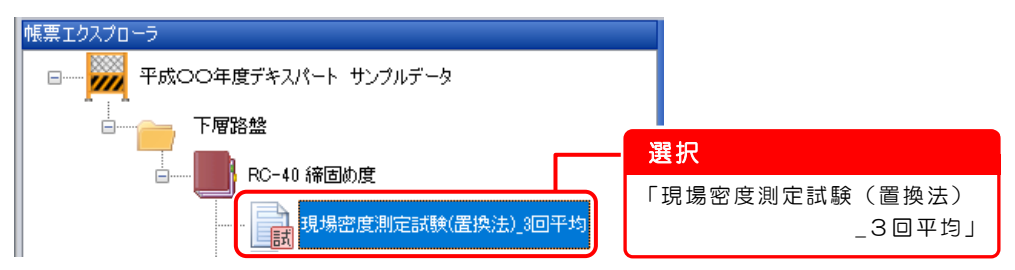

#### $\overline{2}$ 測定位置・ρdmax(最大乾燥密度)を入力します

① 入力 株式-N2 現場密度測定試験(置換法) [NO.2] <u>I ¥ & FeCO#g</u>#ax.4-> キンプルデータ ま水比%ー WW (<mark>蛋液土土空釜の質量) - DW (鉄液土土空釜の解量)</mark><br>- NHK - DW (鉄液土土空釜の解量) - TW (容器の質量) - NHK ② 入力  $= \begin{array}{|l|l|} \hline \textbf{W} \cdot \textbf{U} \cdot \textbf{M} \cdot \textbf{P} \cdot \textbf{O} \cdot \textbf{M} \cdot \textbf{B} \cdot \textbf{E}} & \times 100 \\ \hline \textbf{W} \cdot \textbf{U} \cdot \textbf{M} \cdot \textbf{A} \cdot \textbf{M} \cdot \textbf{B} \cdot \textbf{B} \cdot \textbf{B} & \times 100 \end{array}$ [1.835] p mu: (最大戦略激武) **WR 定日時起版**<br>久治 (後6年番号) 現場2 100pt(湿潤密度) pd (乾燥密度) g/cm3=  $100 + \text{ 20}$  水比 工 事 名 平成○○年度デキス <u>لن</u>  $E$ <sup>NO.2</sup> 位 pdmax (最大乾燥密度) 1.835  $g/cm3$ 

測定位置とρdmax(最大乾燥密度)を入力します。

#### $\overline{\mathcal{S}}$ 「試料 No.01」の試験情報を入力します

1)測定日を入力します。

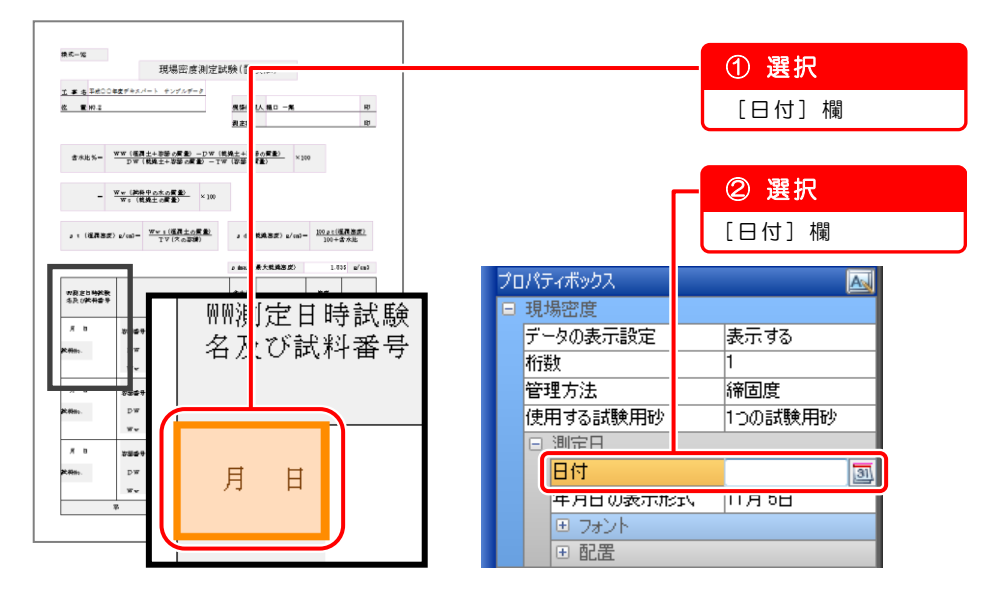

2)[ ] ボタンをクリックし、カレンダーから [2011 年 11 月 10 日] を選択 します。

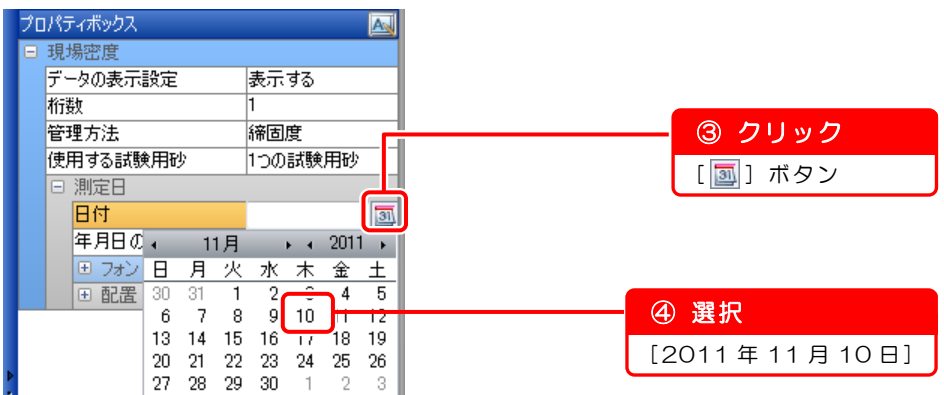

3)試料番号・試験名を入力します。

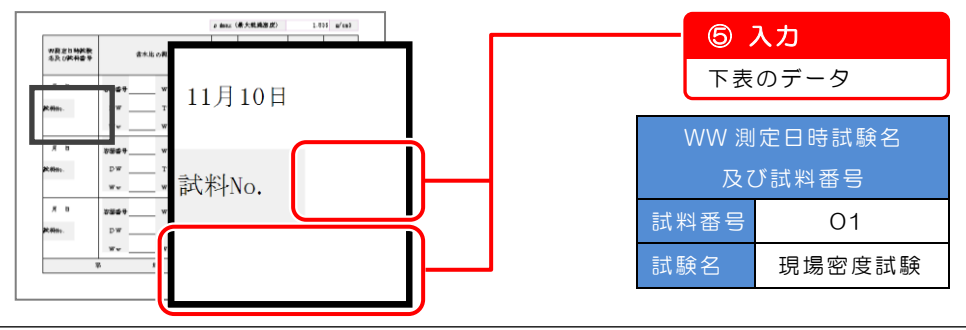

## 4 含水比を計算します

1) 含水比の測定結果を入力します。

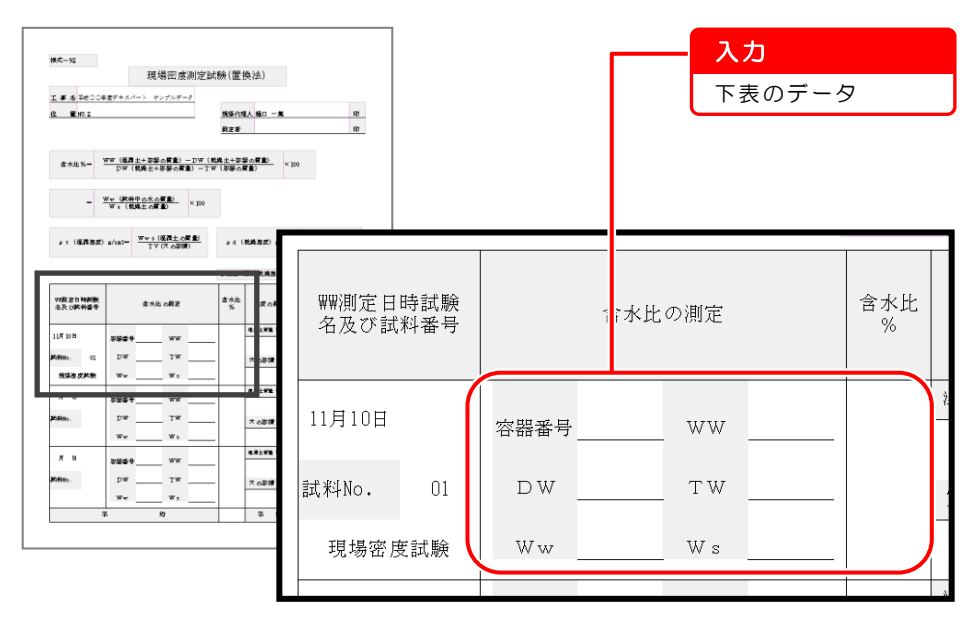

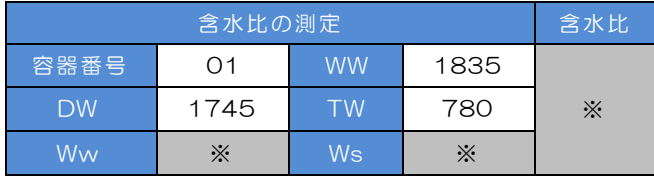

※自動で計算されます。

2) 含水比が計算されます。

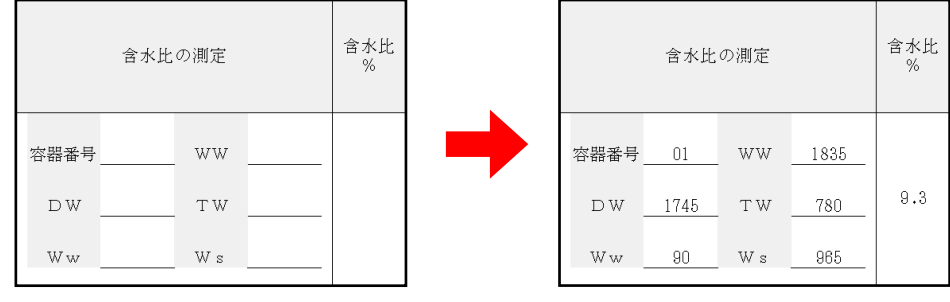

#### $\overline{5}$ 締固め度を計算します

1)湿潤土質量を計算します。

プロパティボックスで入力します。

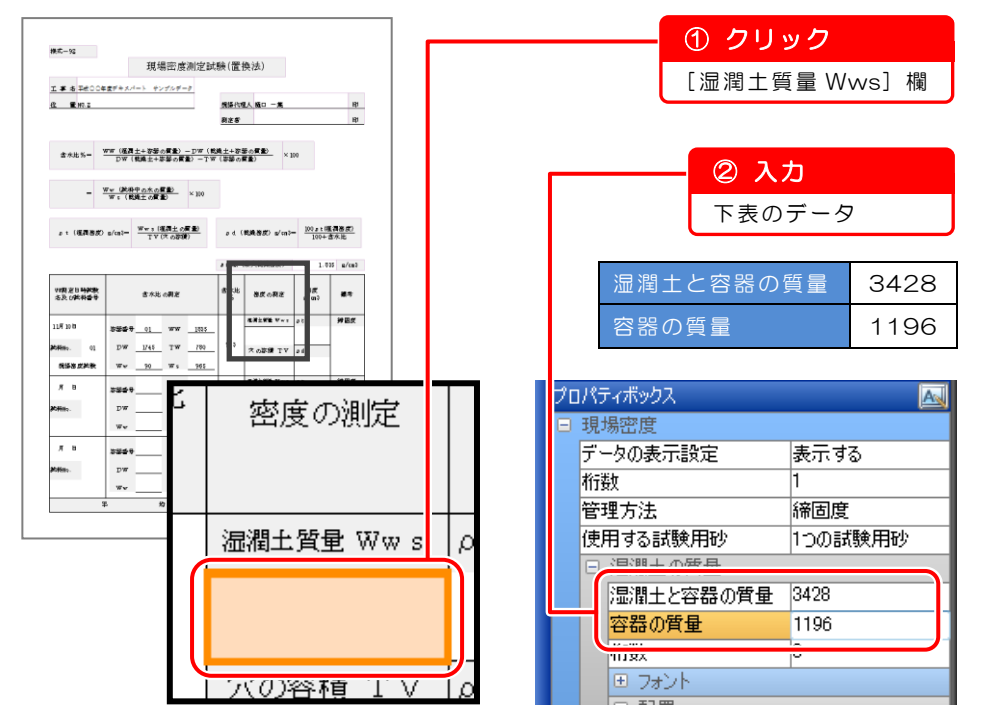

2)湿潤土質量が計算されます。

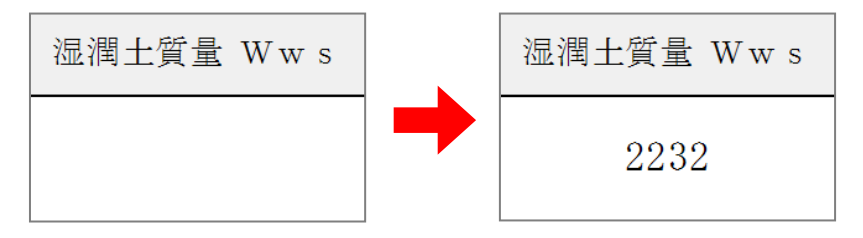

- 3)穴の容積を計算します。 ③ クリック [穴の容積 TV] 欄 株式-92 現場密度測定試験(置換法) エ 事 本 平成DO年度デキスパート テンプルデータ ④ 確認 a ama 1 -<br><mark>飛張代理人 箱口 一集</mark><br>*現定者* 1 つの試験用砂 ま水比 %~ WW(模画士+亭祭の解象)ーDW(機能士+亭祭の解象)<br>- サイル %~ WW(機能士+亭祭の解象)ーTW(赤祭の解象) × 200  $= \frac{\Psi w \cdot (466 \Psi \otimes \hat{\pi} \otimes \hat{\mathbf{g}})}{\Psi \cdot (43 \Psi \hat{\pi} \otimes \hat{\mathbf{g}})} \times 100$ ⑤ 入力  $x \in (\text{RABB}) \text{ s/m}^2 = \frac{\text{Ww} \times (\text{RBA} \times \text{RBA})}{\text{TV} \times \text{cM} \text{B} \text{B}} = x \in (\text{RBAB}) \text{ s/m}^2 = \frac{100 \times (\text{RABB})}{100 + \text{B} \times \text{B}}$ 下表のデータ a (mg (最大载牌器度)  $1.035 - p/m3$ -<br>|初期定日時開発|<br>|名及び乾荷番号  $\begin{array}{|c|c|c|c|c|c|} \hline a \star \star b & \bullet \star c \star b \star c & \bullet \star d \star b \\ \hline \end{array}$ 吉水比 心觀座  $\blacksquare$ 試験用砂の密度 1.341  $WBA$ .<br>116 11 11 #### 01 WW 101 **Max.** 01 DW 1/45 TW 700 Rowse TV 26 ロートを満たす砂の質量 | 1322 **RSS CRR**  $w_w = \frac{1}{20} - w_1 = \frac{1}{200}$  $777788$  $n =$  $\mathbf{r}$ \*\*\*\* 測定器に砂を満たした質量 8372 a.  $\mathbf{w}$ 測定器と残った砂の質量 5523  $x - a$ \*\*\*\*  $_{\rm pw}$ as. 2232  $\bar{\mathbf{w}}$ プロパティボックス AN 日 現場密度 データの表示設定 表示する 穴の容積 TV p 桁数 I1. 海国度 经理士注 使用する試験用砂 1つの試験用砂  $1341$ 試験用砂の密度 ロートを満たす砂の質量 1322 **海淵中暂最 Wm** 測定器に砂を満たした質量 8372 測定器と残った砂の質量 5523 117安义  $\overline{v}$ 田 フォント
- 4)穴の容積が計算されました。

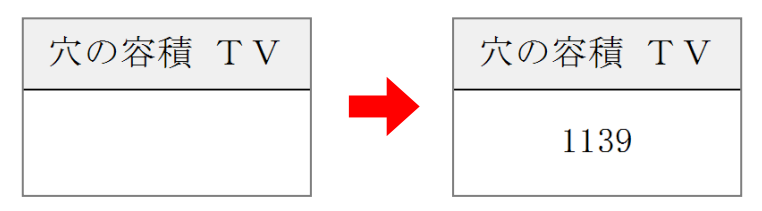

5)「湿潤土質量」と「穴の容積」が計算されると、「ρt(湿潤密度)」「ρd(乾燥 密度)」「締固度」も自動で計算されます。

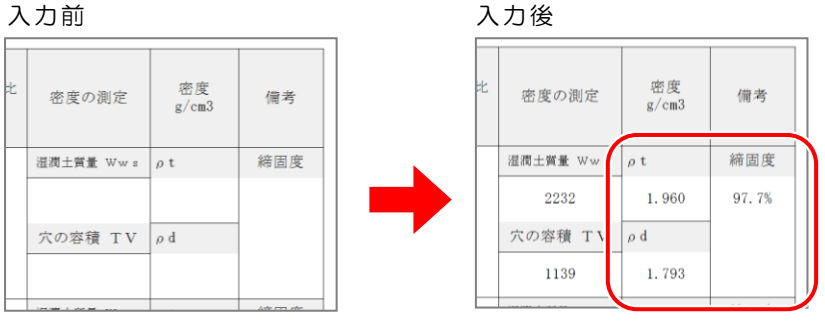

#### $6^{\circ}$ 「試料 No.02」の試験情報を入力します

1)「日付」「試験名」が「試料 No.01」と同じなので、コピーして貼り付けます。

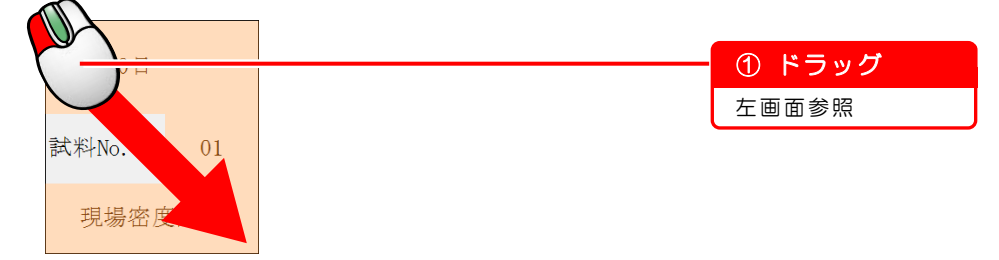

2)「日付」「試験名」以外の選択を解除し、コピーします。

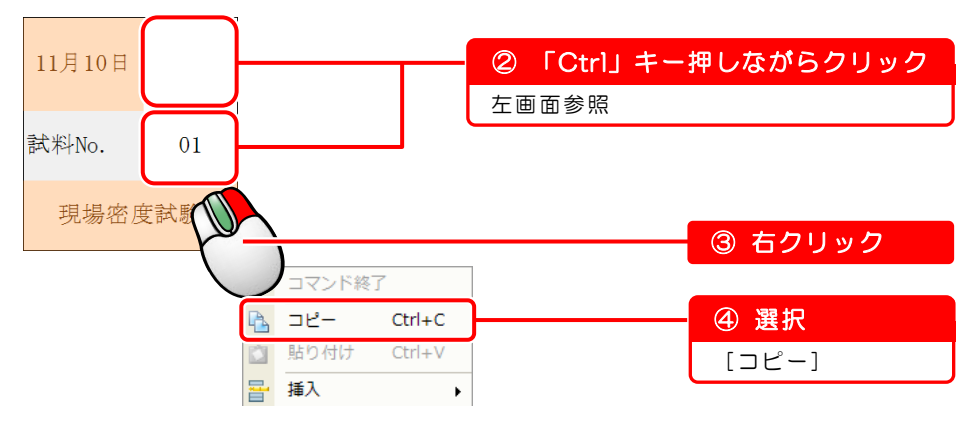

3)「日付」「試験名」を貼り付けます。

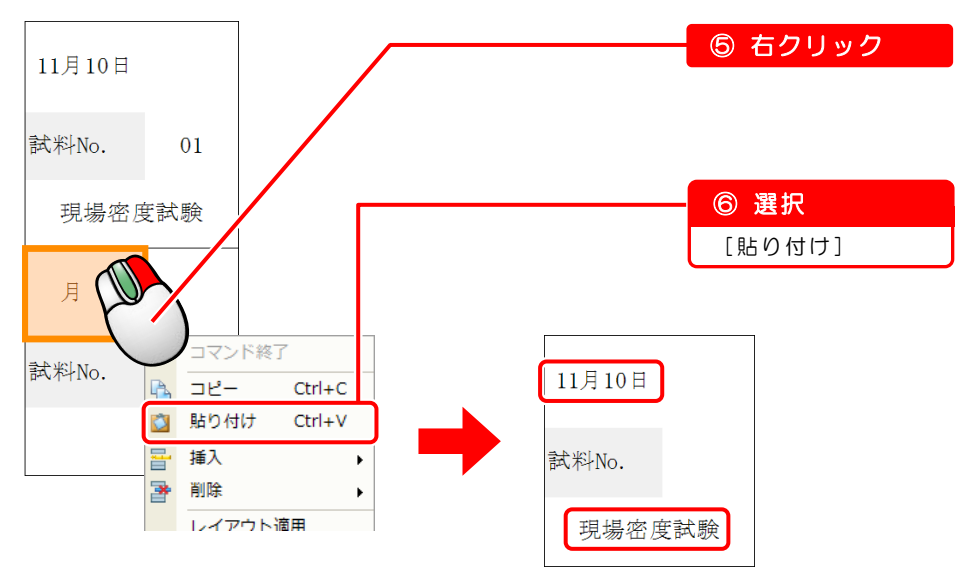

#### 以下のデータを入力します。

 $\mathcal{I}$ 

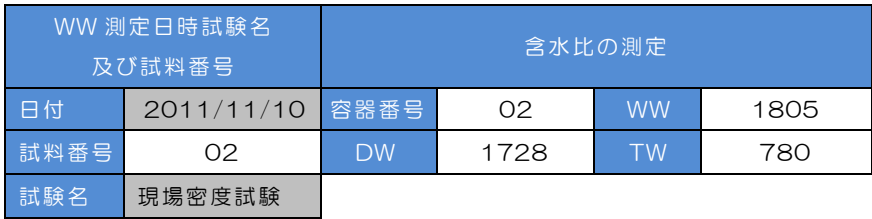

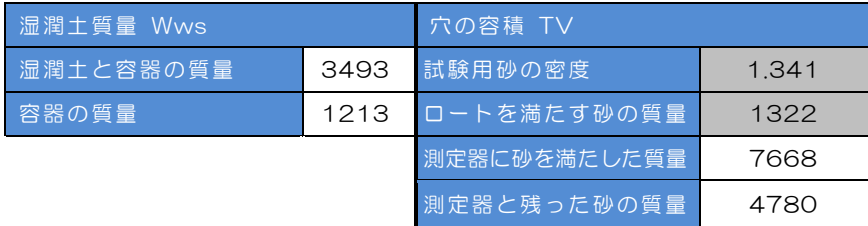

※使用する試験用砂を「1 つの試験用砂」に設定しているので、「試験用砂の密 度」「ロートを満たす砂の質量」は、「試料 No.01」で入力した数値が反映され ます。

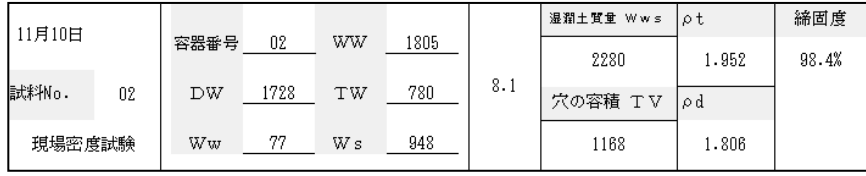

#### $\mathcal{S}$ 「試料 No.03」の測定結果を入力します

#### 以下のデータを入力します。

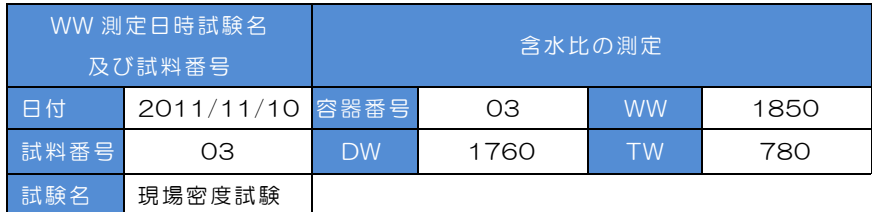

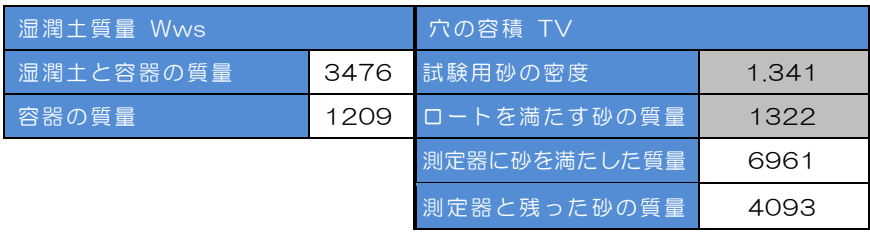

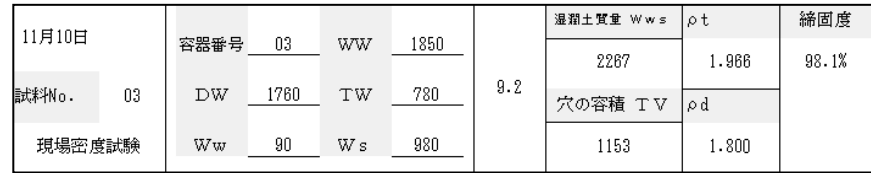

## $9$  平均値を確認します

「試料 No.01」「試料 No.02」「試料 No.03」の平均値が、シートの一番下の欄に 計算されるので確認します。

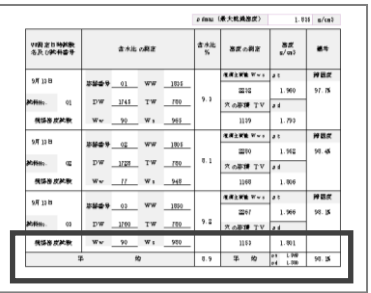

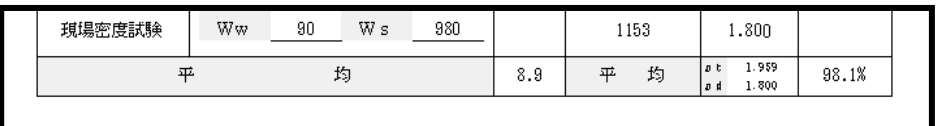

## 測定位置「NO.4」の測定結果を入力します

1)画面をスクロールして、新しいシートを表示します。

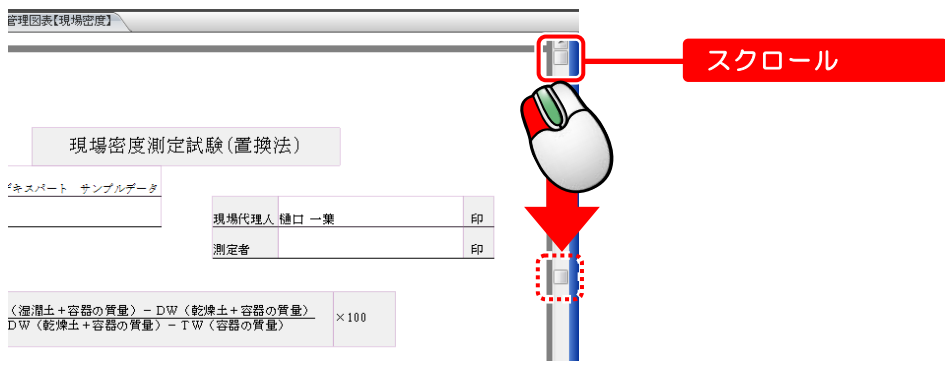

2) 新しいシートに、以下のデータを入力します。

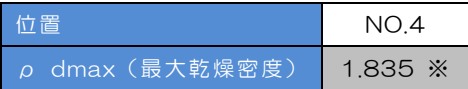

※「ρ dmax(最大乾燥密度)」は、測定位置「NO.2」で入力したものが反映されます。

#### 【試料 No.01】

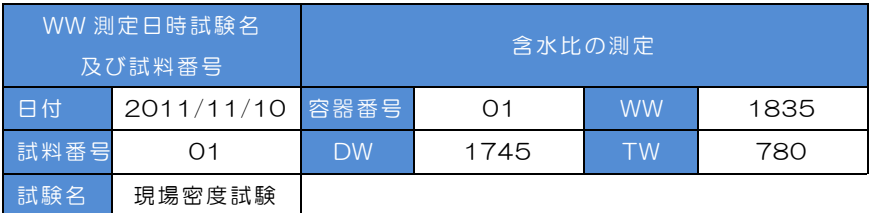

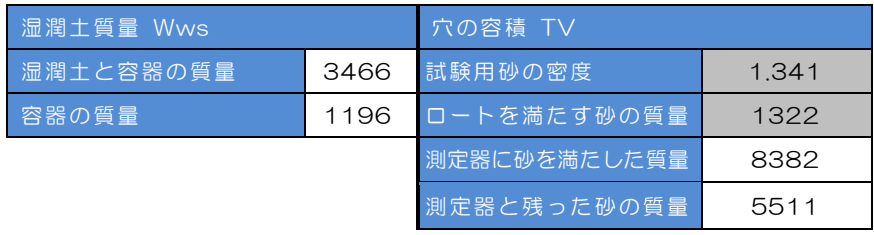

#### 【試料 No.02】

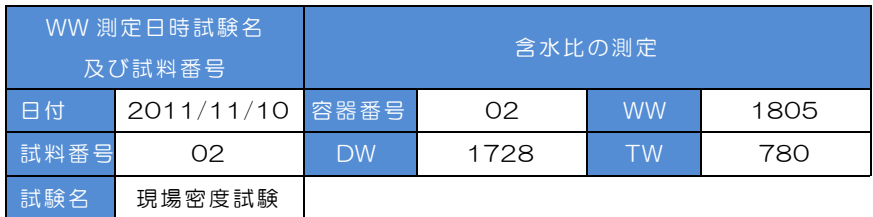

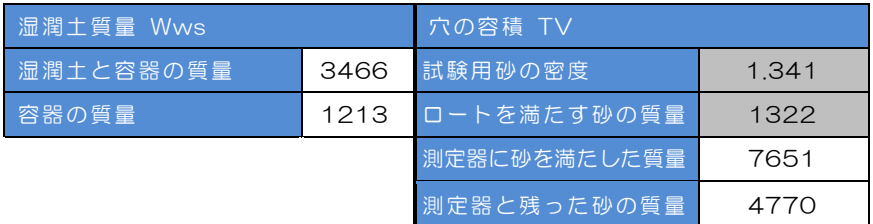

#### 【試料 No.03】

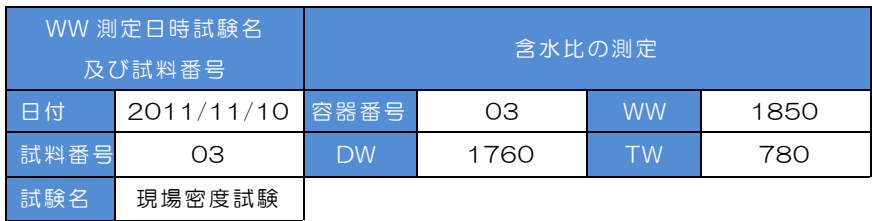

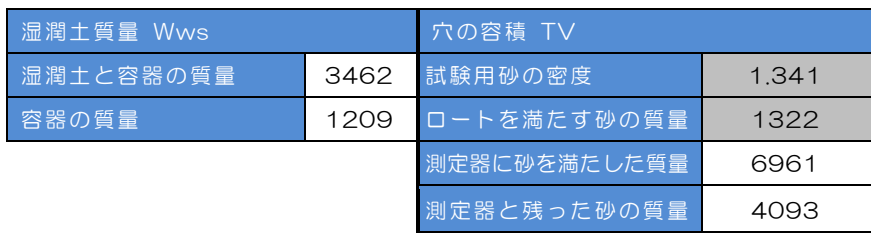

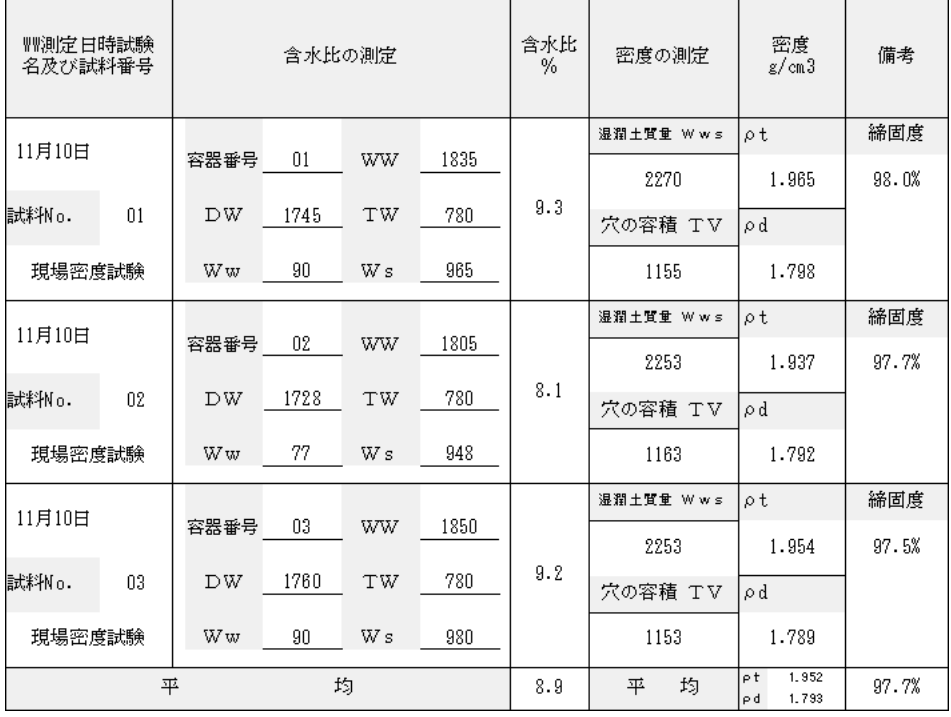

## 測定位置「NO.6」の測定結果を入力します

新しいシートに、以下のデータを入力します。

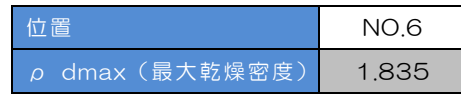

#### 【試料 No.01】

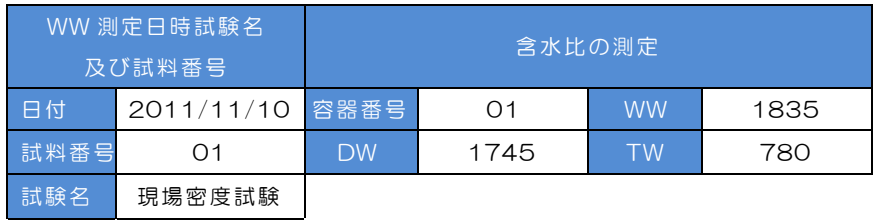

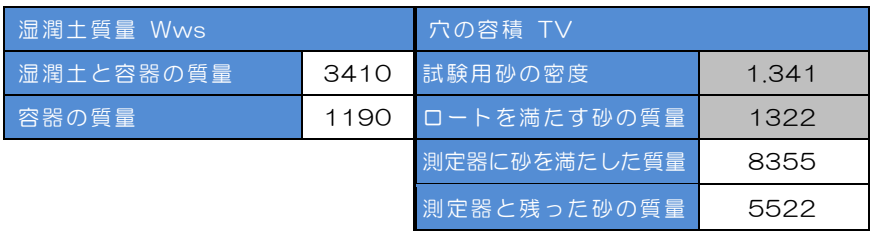

#### 【試料 No.02】

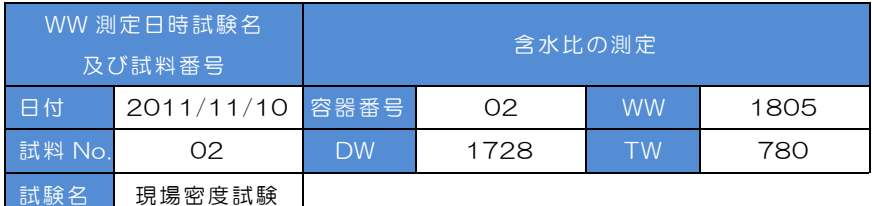

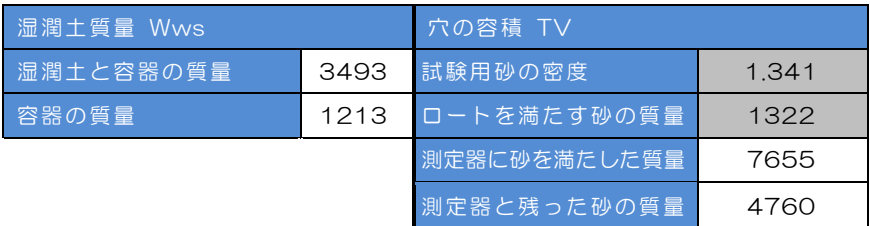

#### <span id="page-28-0"></span>【試料 No.03】

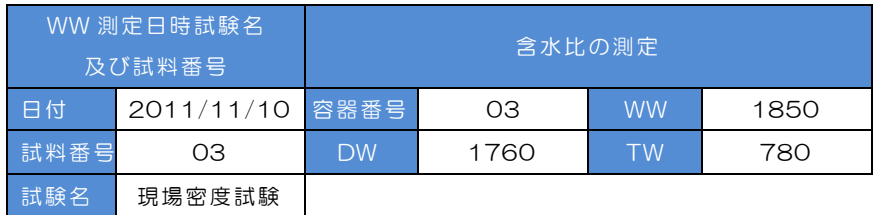

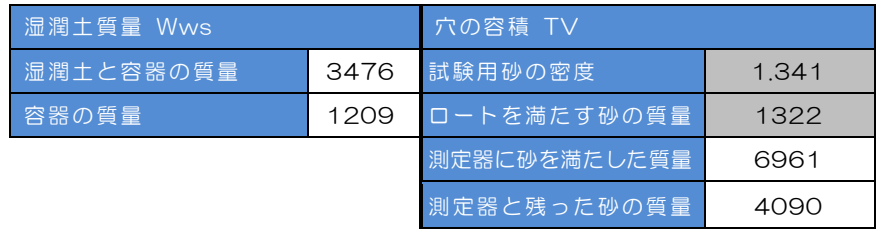

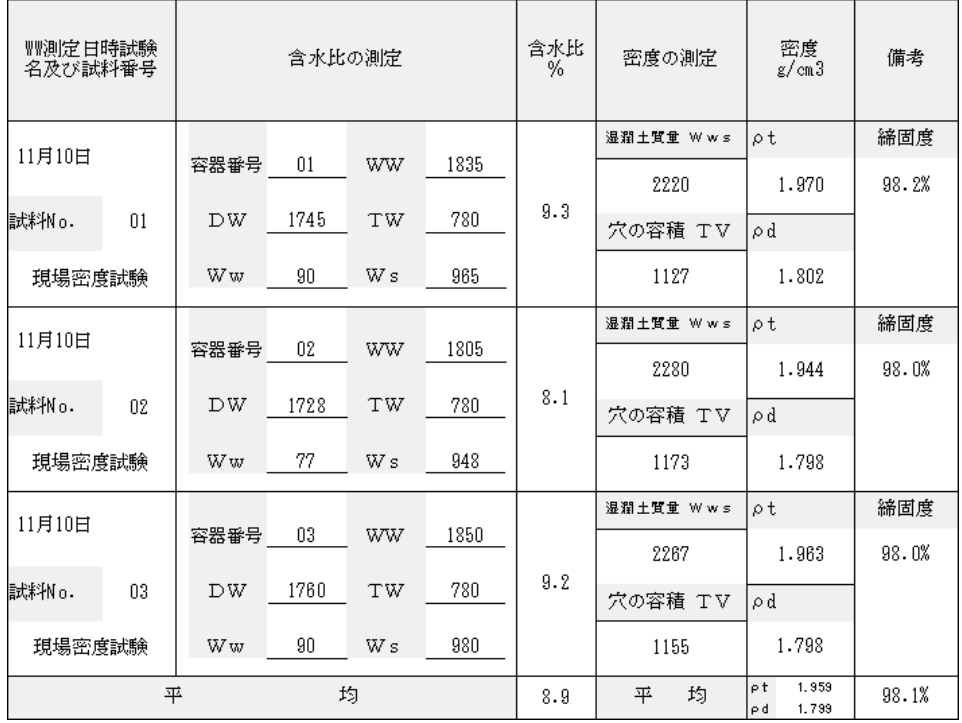

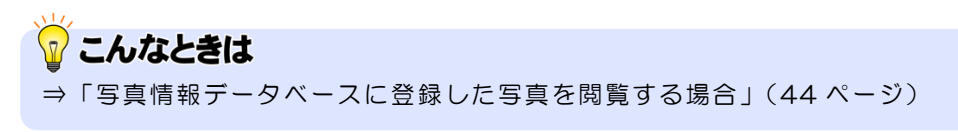

以上で「第3章 データ入力」は終了です。 引き続き「第4章 帳票の編集」にお進みください。

第4章

# 帳票の編集

グラフや帳票のレイアウトを編集します。

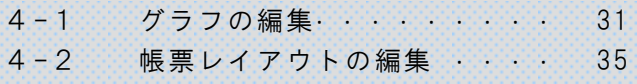

<span id="page-31-0"></span>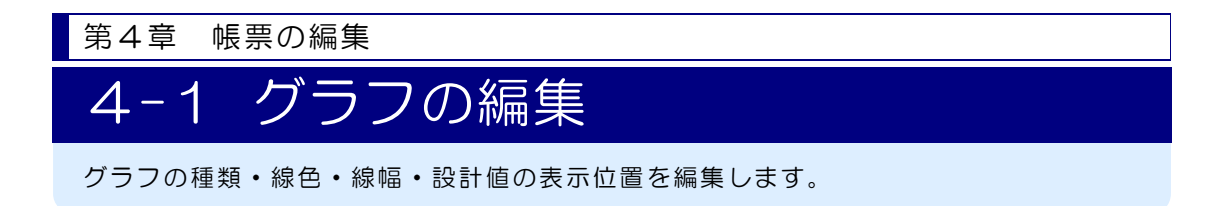

#### 「管理図表」のグラフを編集します  $\mathcal{I}$

「品質管理図表【現場密度】」を表示します。

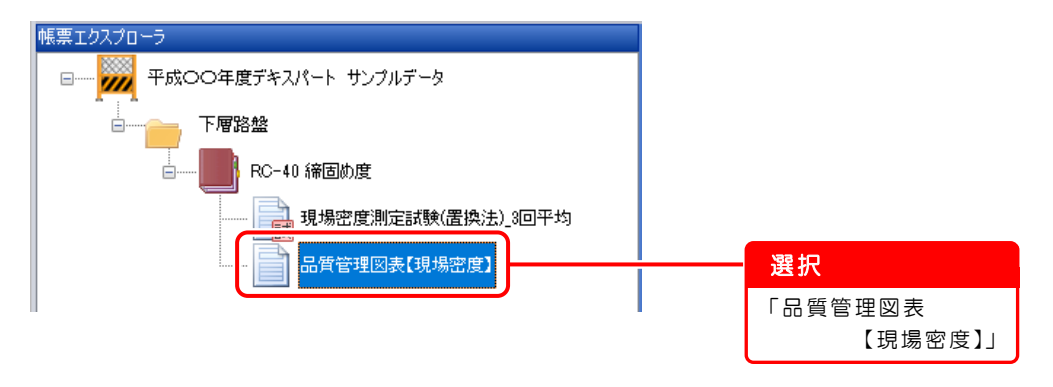

#### $\overline{2}$ グラフの種類を確認します

1)プロパティボックスで、グラフの種類を確認します。

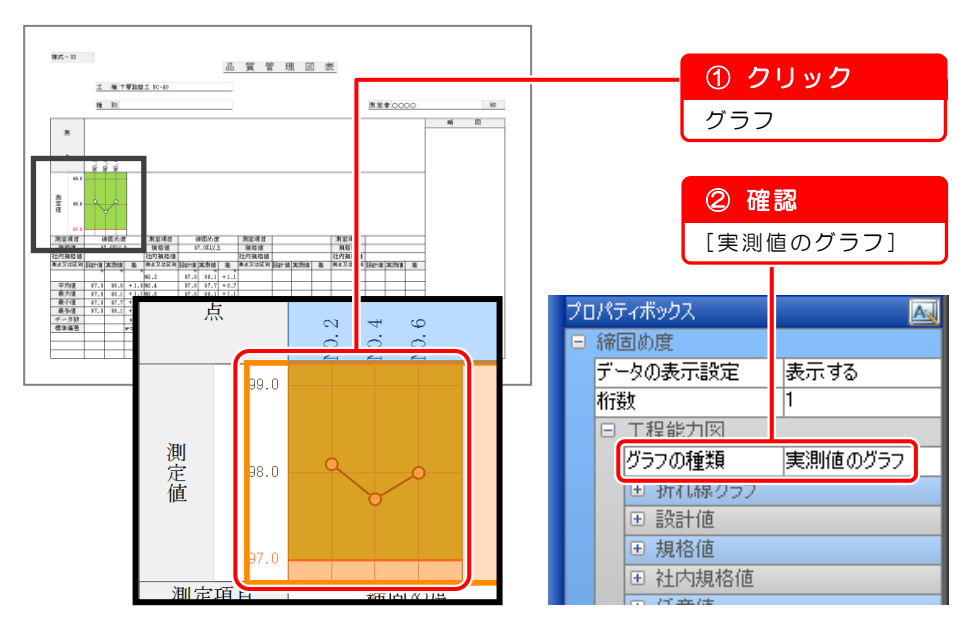

#### $3<sup>7</sup>$ グラフの線色・線幅を編集します

1) 折れ線グラフの線色を「赤色」に変更します。 [折れ線グラフ]欄の左にある [ 日 ]ボタンをクリックします。

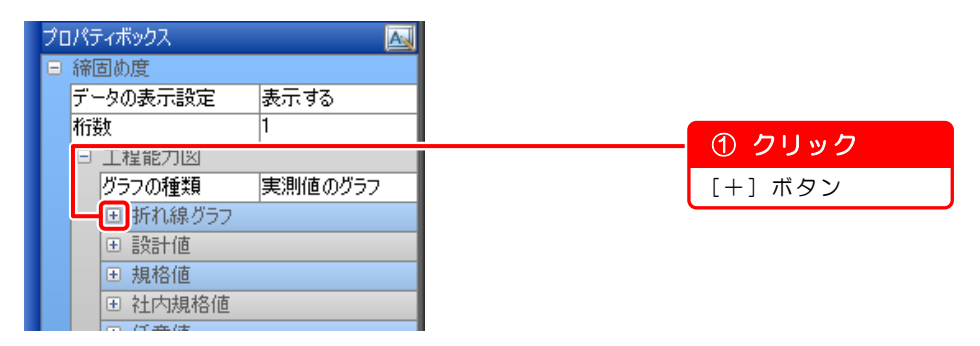

2)[線]欄の左にある[H]]ボタンをクリックし、詳細を設定します。

麻種 線幅

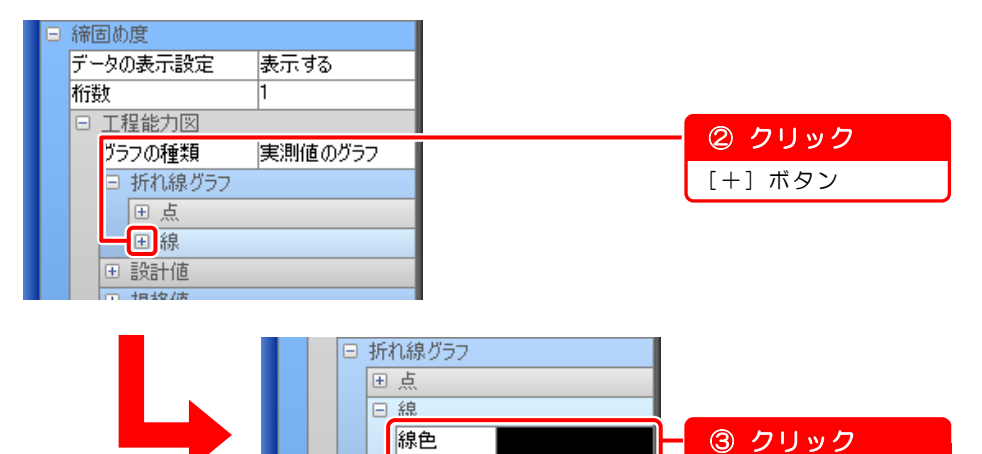

太線

245+48 3)リストから[赤色]を選択します。

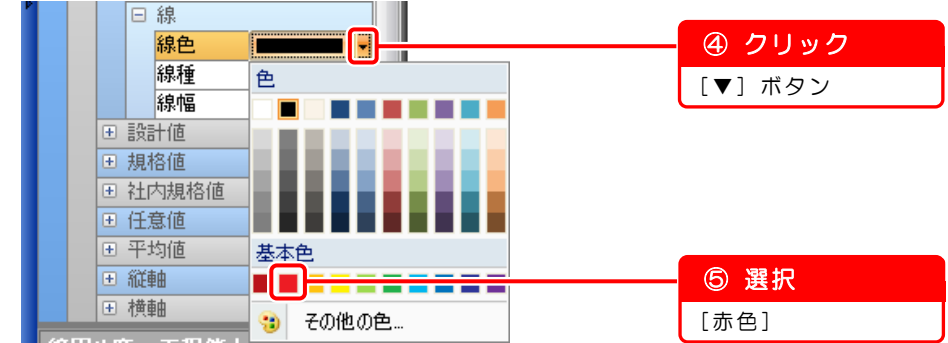

[線色]欄

4)折れ線グラフの線幅を「極太線」に変更します。

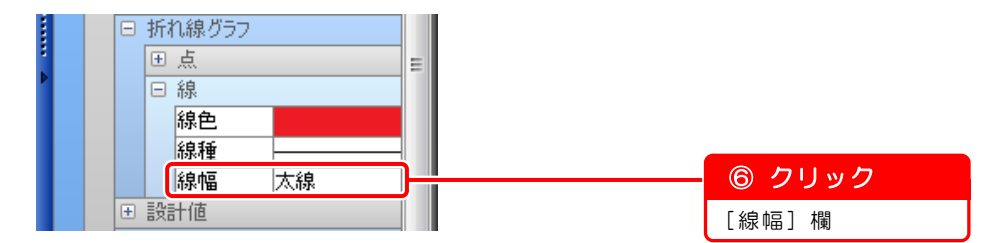

5)リストから[極太線]を選択します。

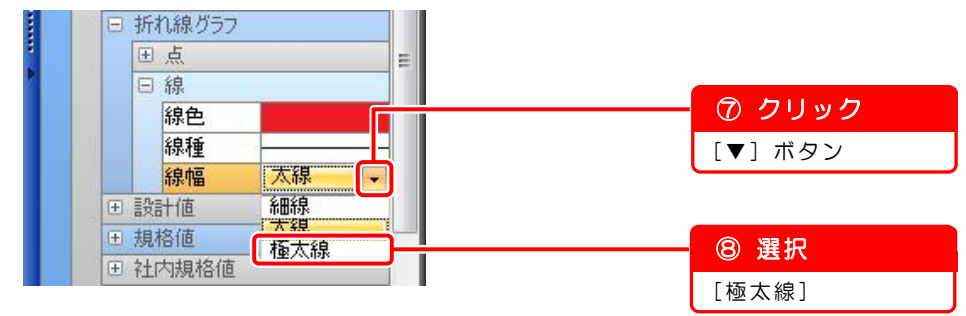

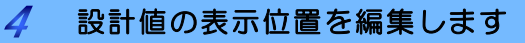

1)[設計値]欄の左にある[H]]ボタンをクリックします。

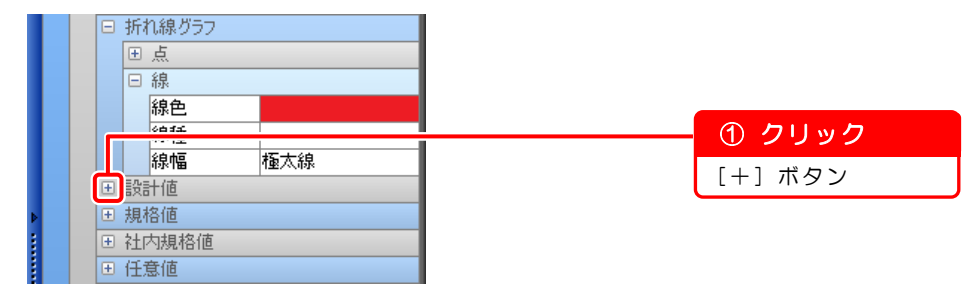

2)設計値の表示位置を「右」に変更します。

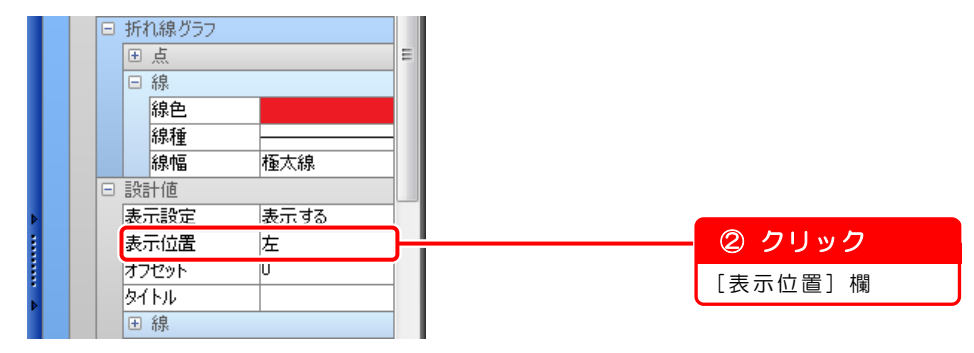

J

Ĩ

3) リストから [右] を選択します。

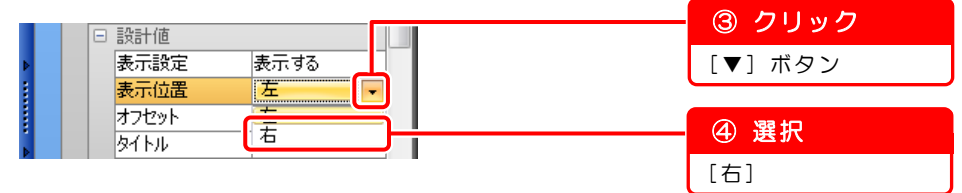

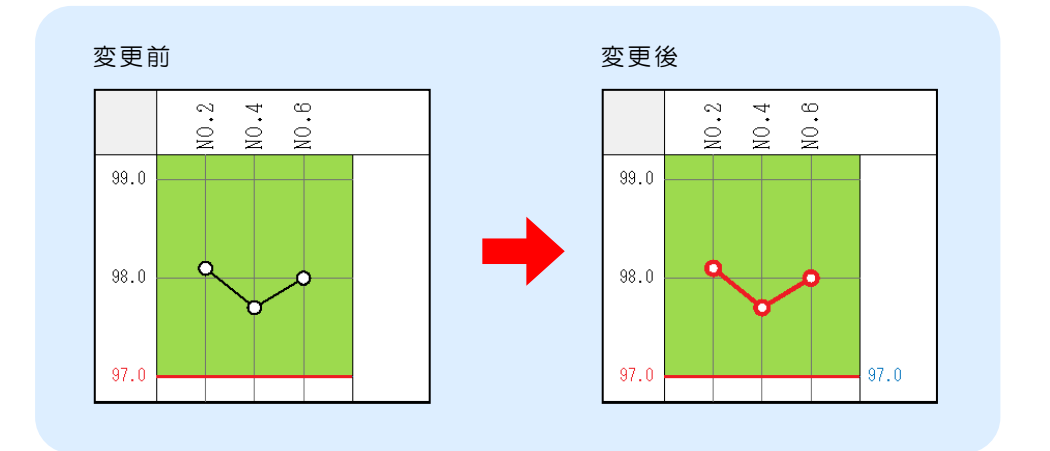

<span id="page-35-0"></span>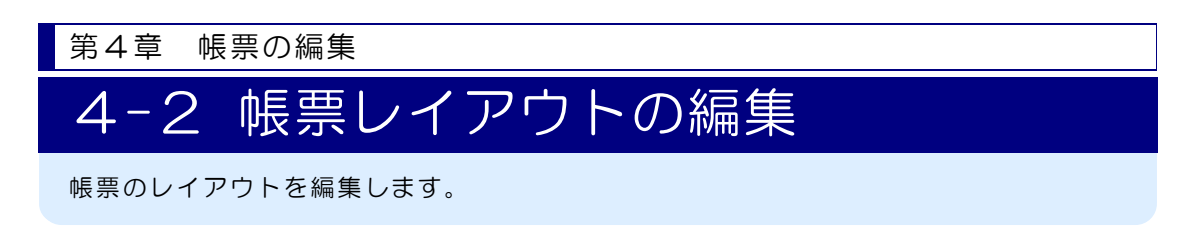

## ● 【測定者】欄を編集します

1)[レイアウト]ボタンをクリックします。

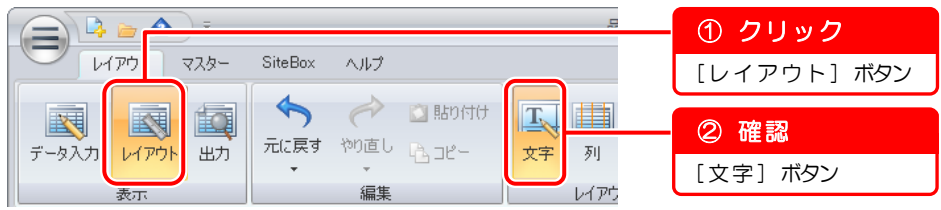

2)[測定者]欄を [現場代理人]欄に変更します。

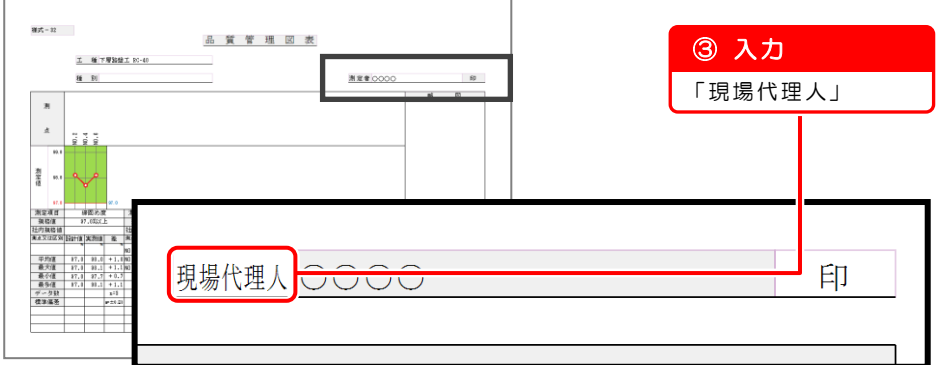

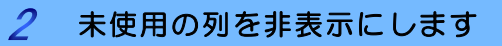

1)[列]ボタンをクリックします。

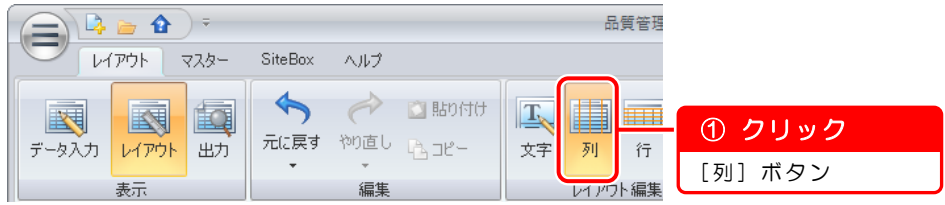

2)帳票の上側に番号が表示されます。 非表示にする8・9番の列を選択します。

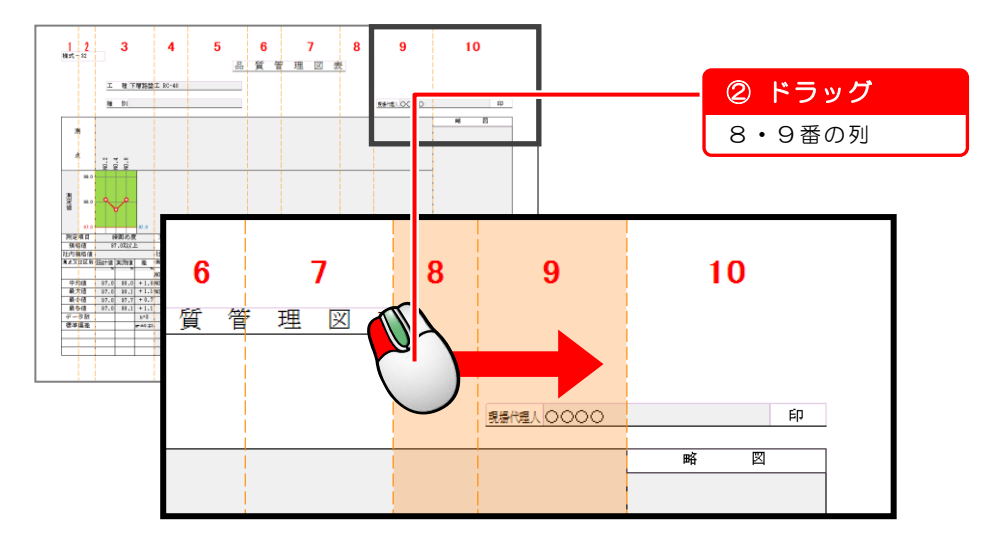

3)プロパティボックスで、列の表示を「表示しない」に変更します。

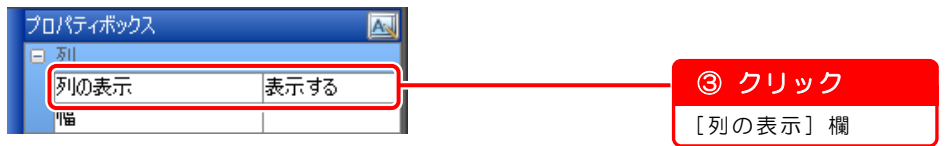

4) リストから [表示しない] を選択します。

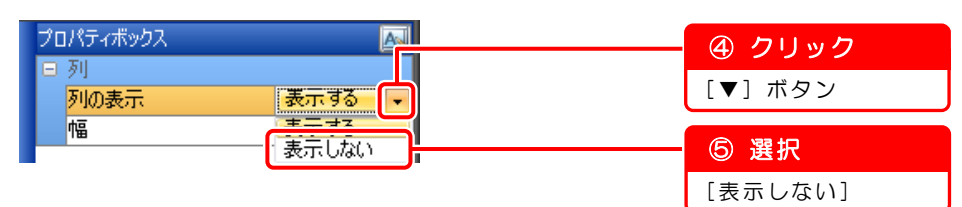

#### $\overline{\mathcal{S}}$ 列幅を均等にします

Š

1)3~10 番の列を選択します。

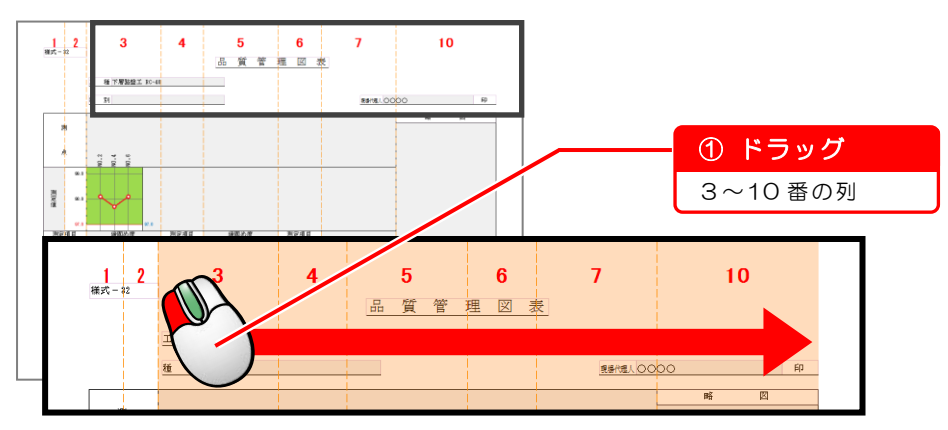

2)プロパティボックスで、幅の数値を 40mm に変更します。

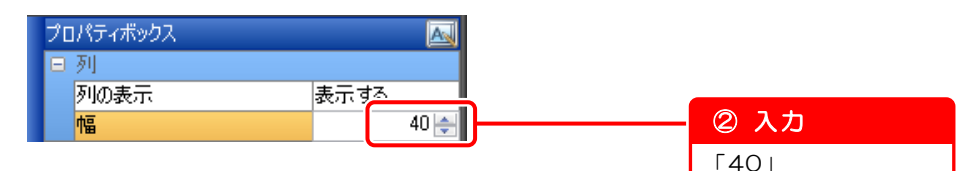

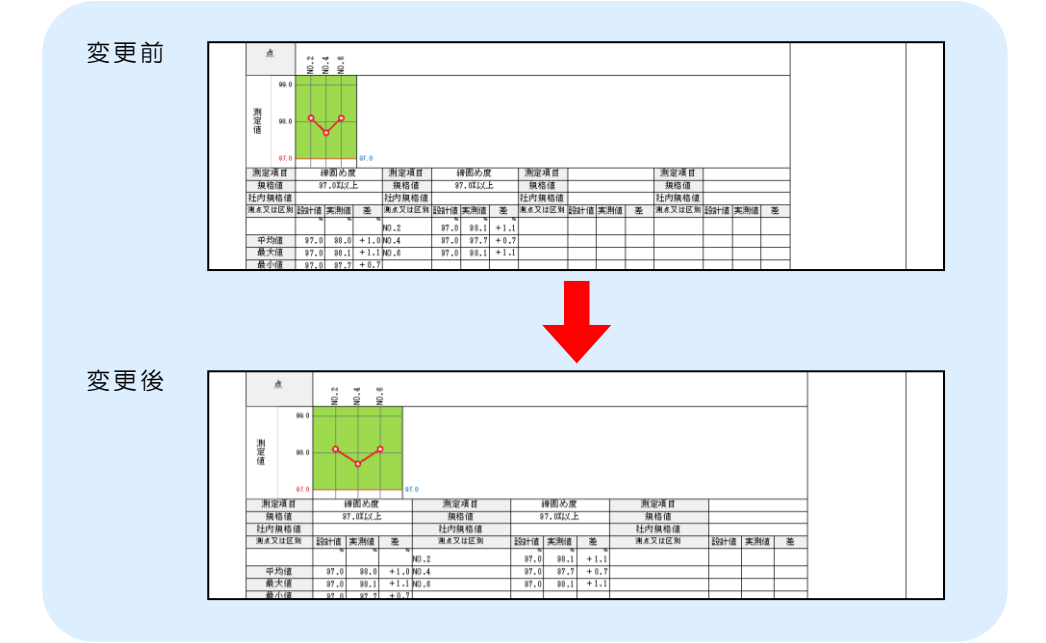

以上で「第4章 帳票の編集」は終了です。 引き続き「第5章 保存」にお進みください

第5章

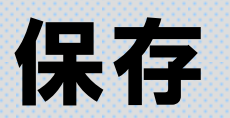

データを保存します。

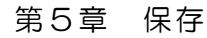

## 保存

作成したデータを保存します。

## 帳票ブックを保存します

1)名前を付けて保存します。

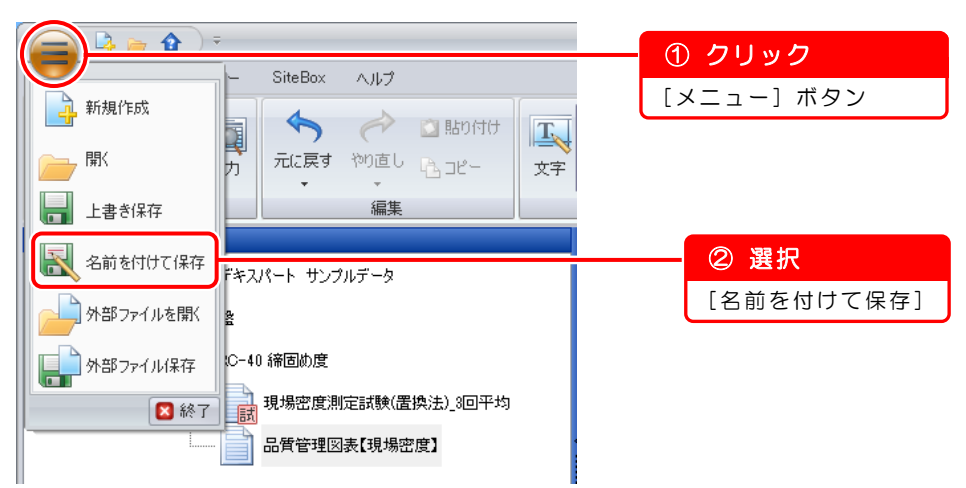

2)ファイル名を入力します。

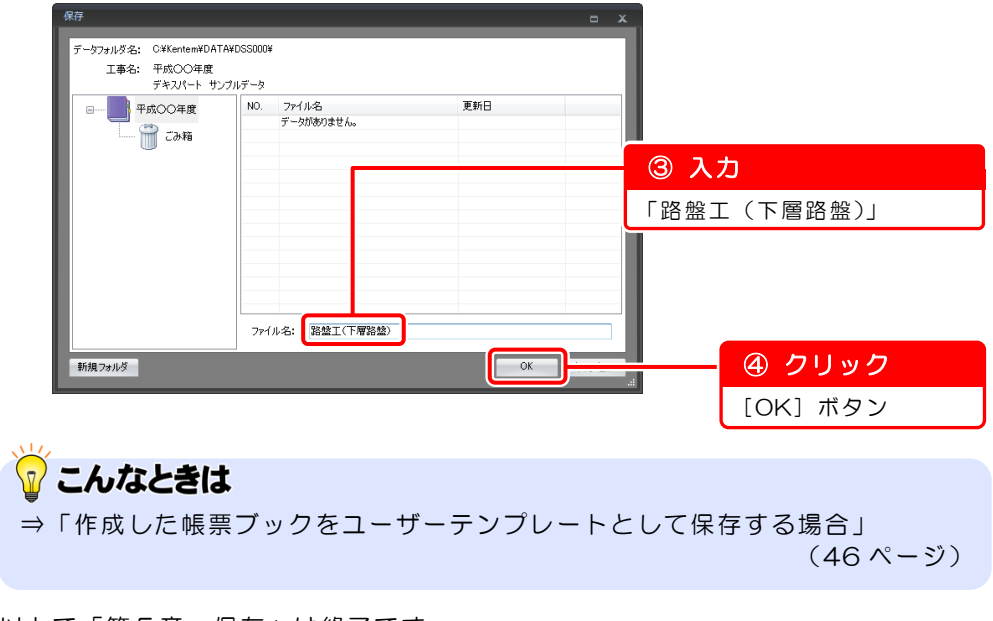

以上で「第5章 保存」は終了です。 引き続き「第6章 出力」にお進みください。

第6章

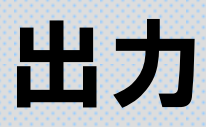

データを出力します。

## 出力

印刷する帳票を選択し、印刷します。

### 印刷する帳票を選択し、印刷します

1)「出力]ボタンをクリックし、印刷する帳票を選択します。 ここでは「現場密度測定試験(置換法)\_3回平均」を印刷します。

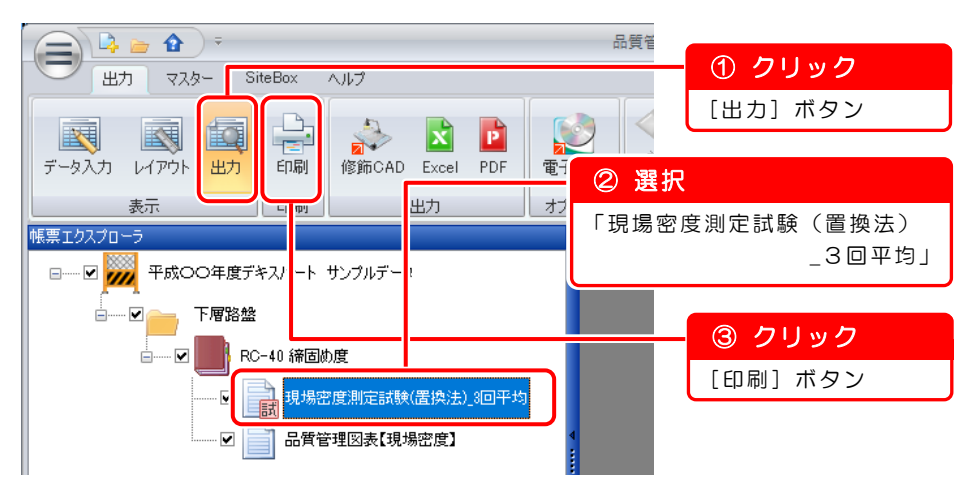

2)印刷対象画面が表示されるので、[現在の帳票シート]が選択されている事を 確認し、[OK] ボタンをクリックします。

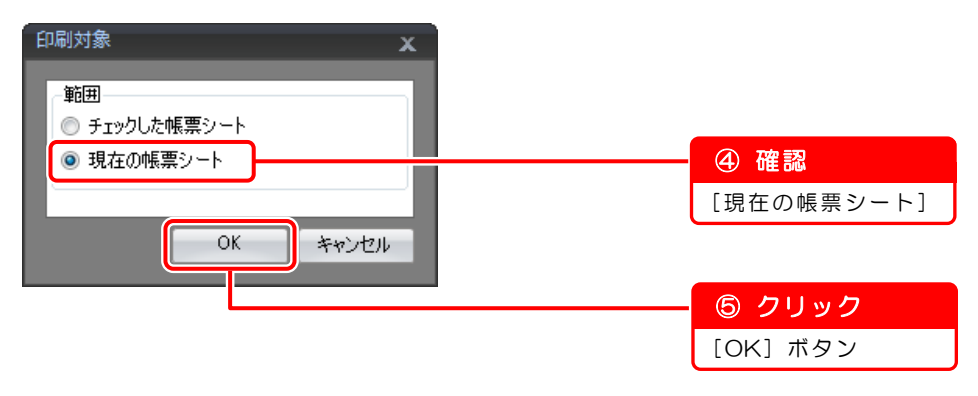

3)印刷画面が表示されるので、プリンタ・ページ範囲・部数などを設定し、[印 刷]ボタンをクリックします。

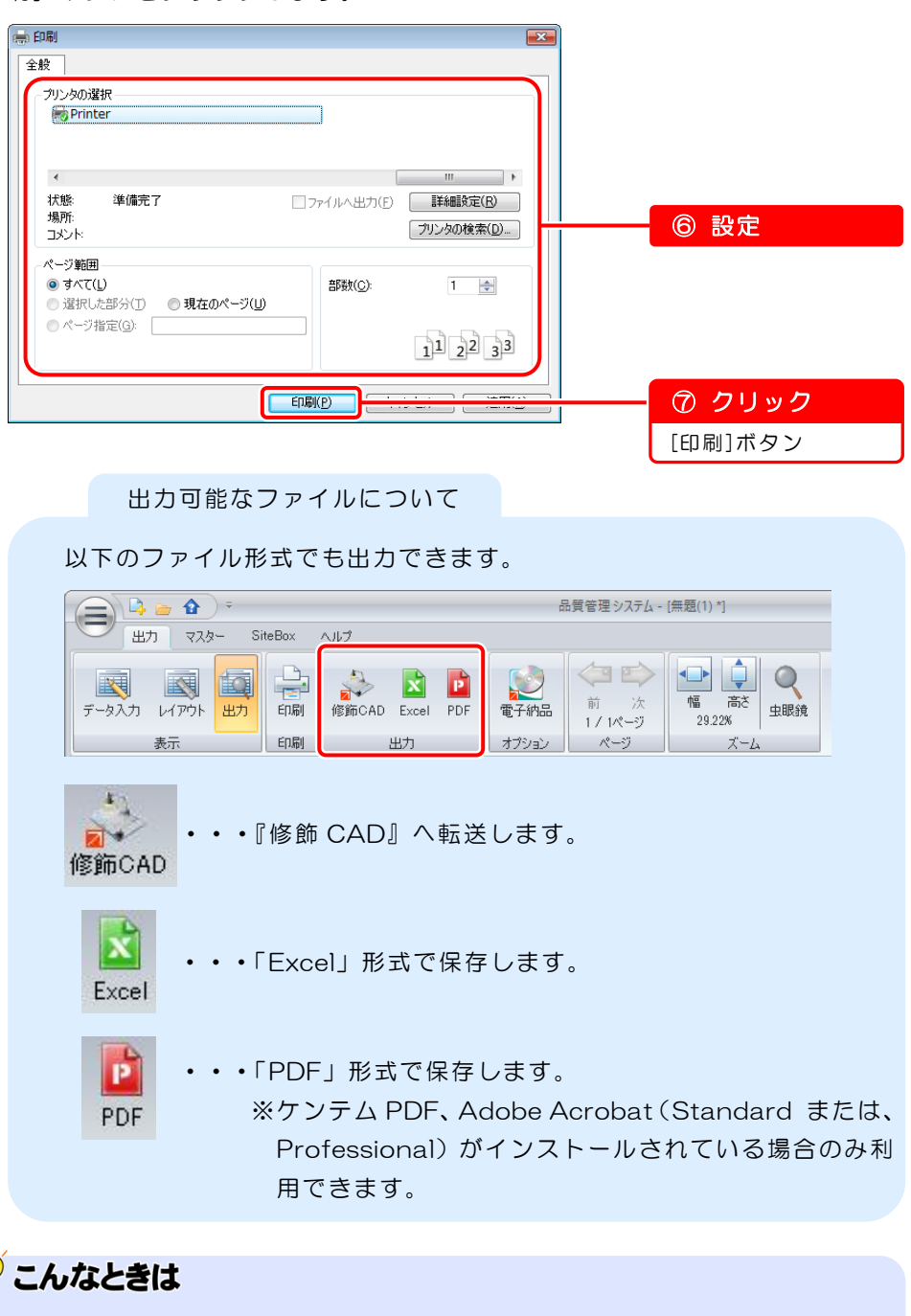

⇒「『電子納品支援システム』にデータを転送する場合」(48 ページ)

以上で「品質管理システム 基本操作マニュアル」は終了です。 その他の機能については「ヘルプ」をご覧ください。

第7章

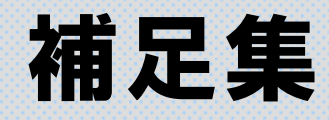

<span id="page-43-0"></span>基本操作マニュアルの流れの中での[こんな ときは]をまとめました。

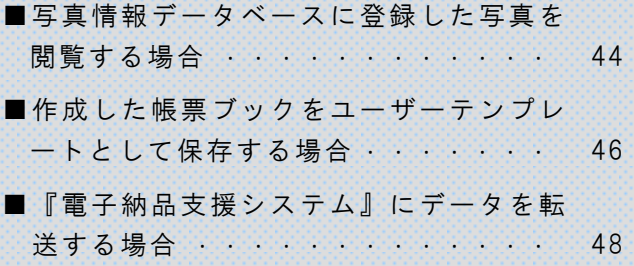

第7章 [補足集](#page-43-0)

## こんなときは

困った時の操作や説明のヒントをまとめました。

こんなときは

<span id="page-44-0"></span>■写真情報データベースに登録した写真を閲覧する場合

(該当箇所 ⇒ [28](#page-28-0) ページ)

弊社ソフトウェア『写管屋』の写真情報データベースに写真が登録されている場合 に利用できる機能です。

1)[データ入力]ボタンをクリックし、帳票シートを選択します。

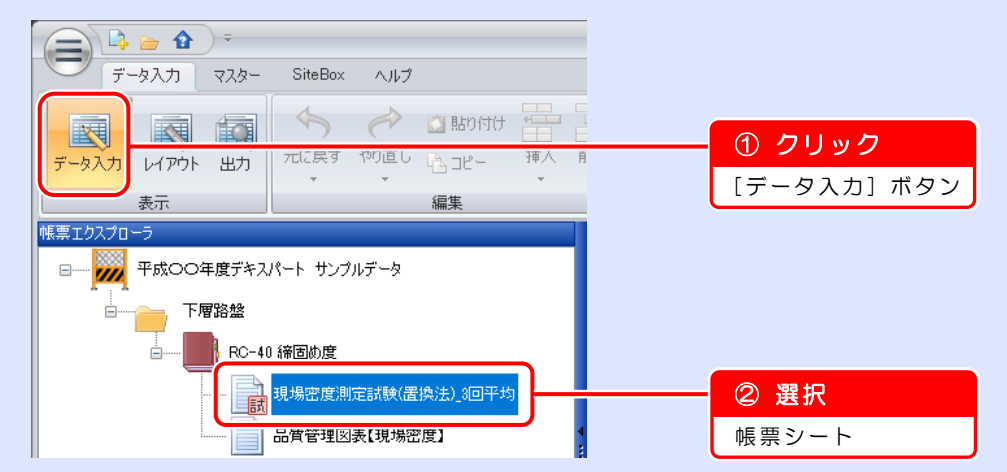

2)[写真閲覧]ボタンをクリックすると、画面右に写真閲覧ボックスが表示され るので、[関連付け]ボタンをクリックします。

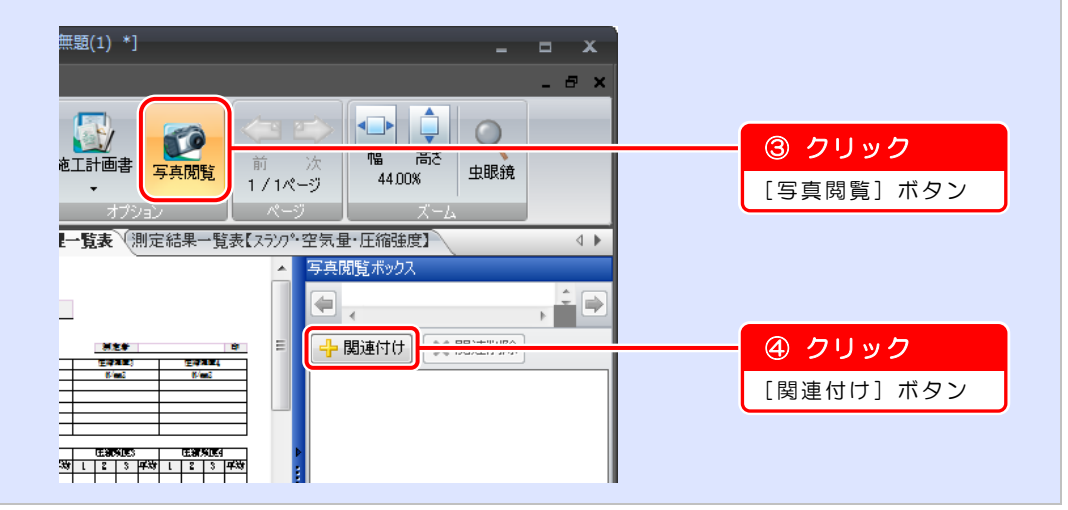

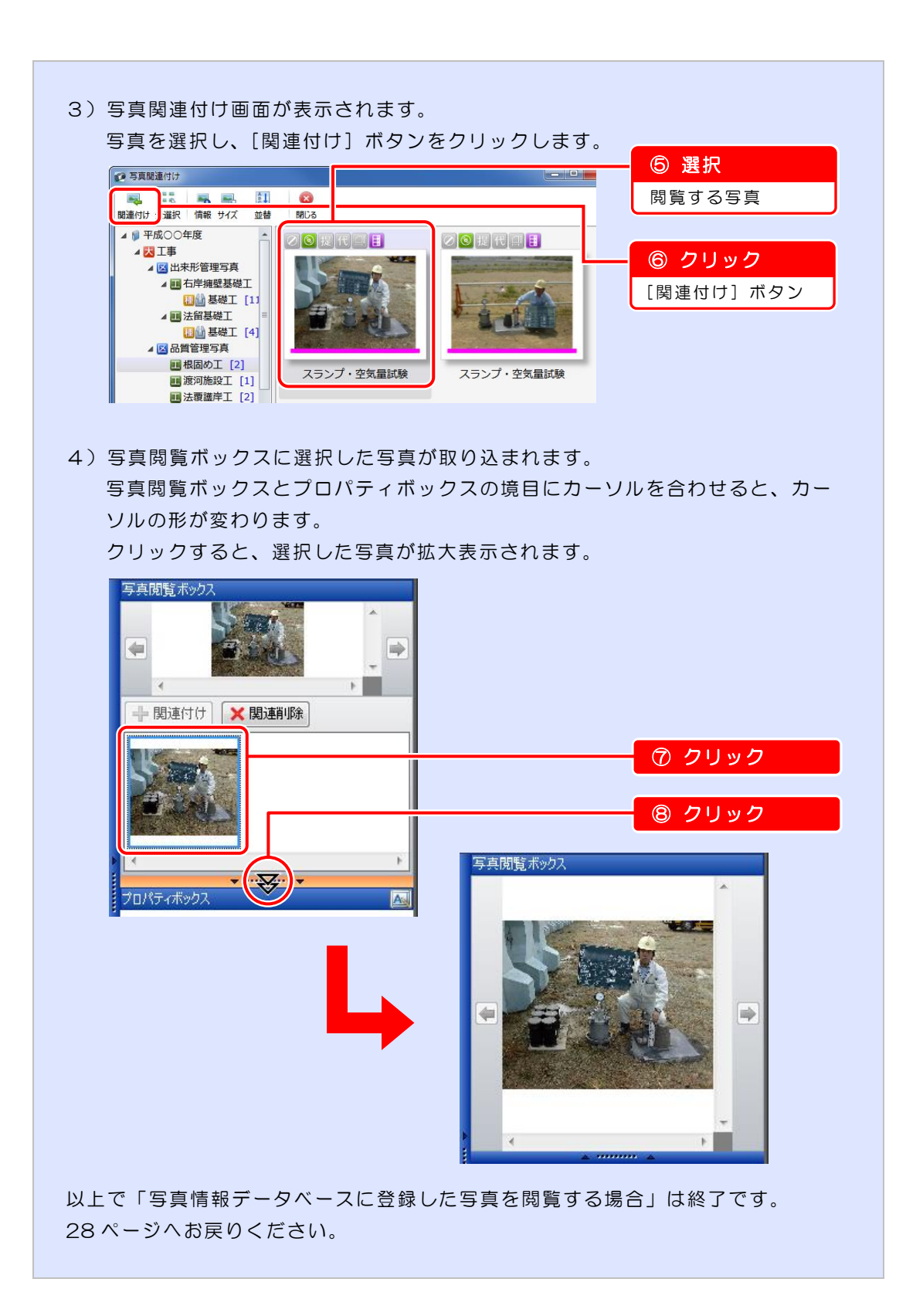

#### <span id="page-46-0"></span>■作成した帳票ブックをユーザーテンプレートとして保存する場合

(該当箇所 ⇒ 39 ページ)

1)帳票ブックの上で右クリックし、表示されるメニューから [テンプレート保存] を選択します。

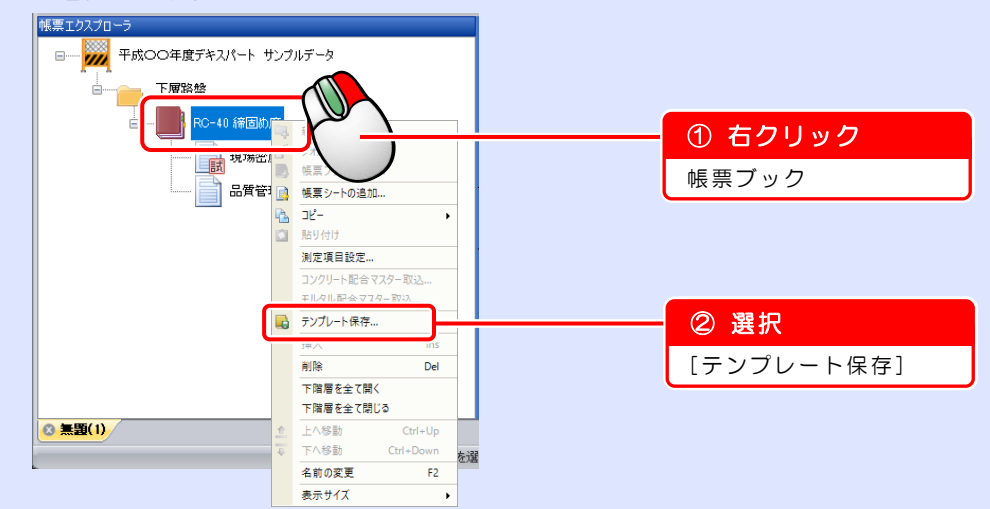

2)テンプレート保存画面が表示されます。

保存先・保存する帳票シートを選択し、テンプレートブック名を変更します。

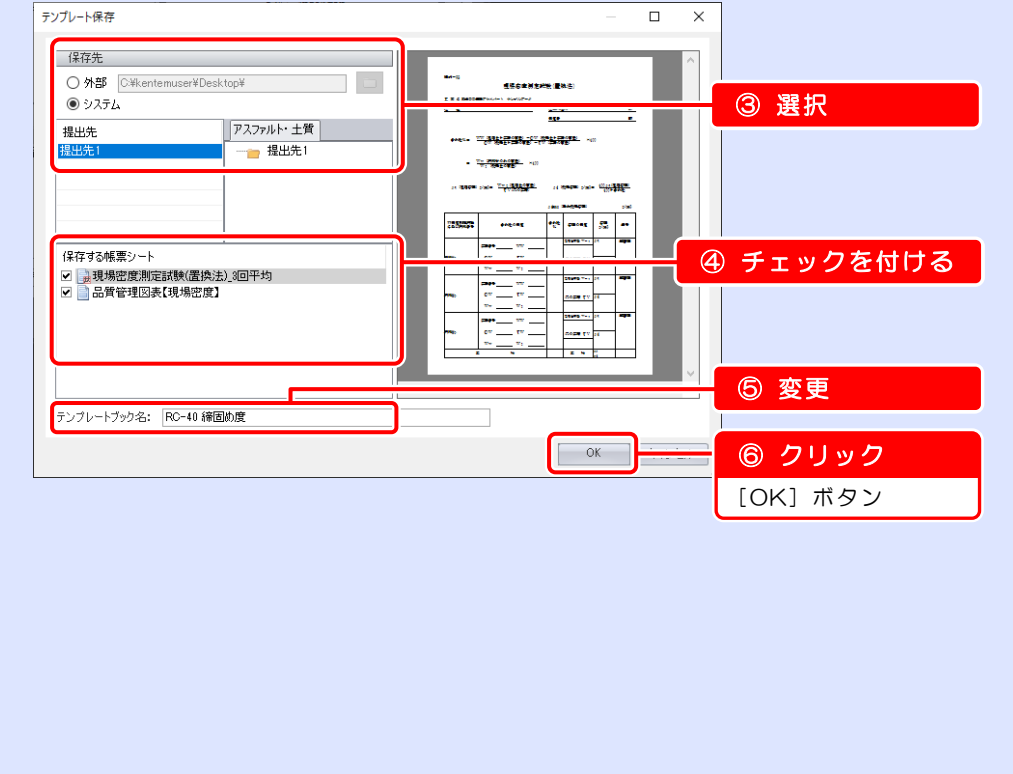

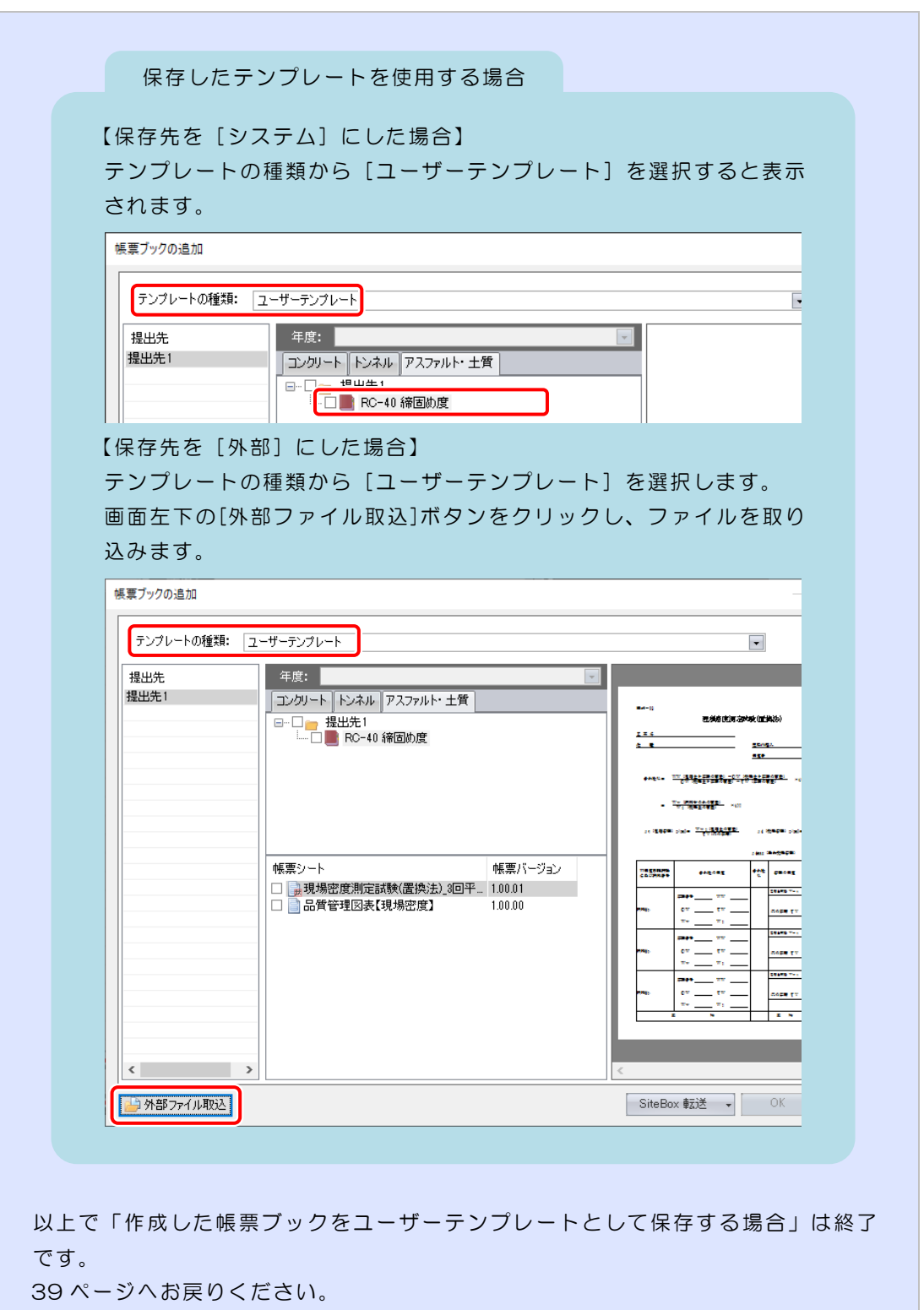

### <span id="page-48-0"></span>■『電子納品支援システム』にデータを転送する場合

(該当箇所 ⇒ 42 ページ)

弊社ソフトウェア『電子納品支援システム「土木版]』に、バインダが作成されている 場合に利用できる機能です。

1)「出力]ボタンをクリックし、転送する帳票シートを選択します。

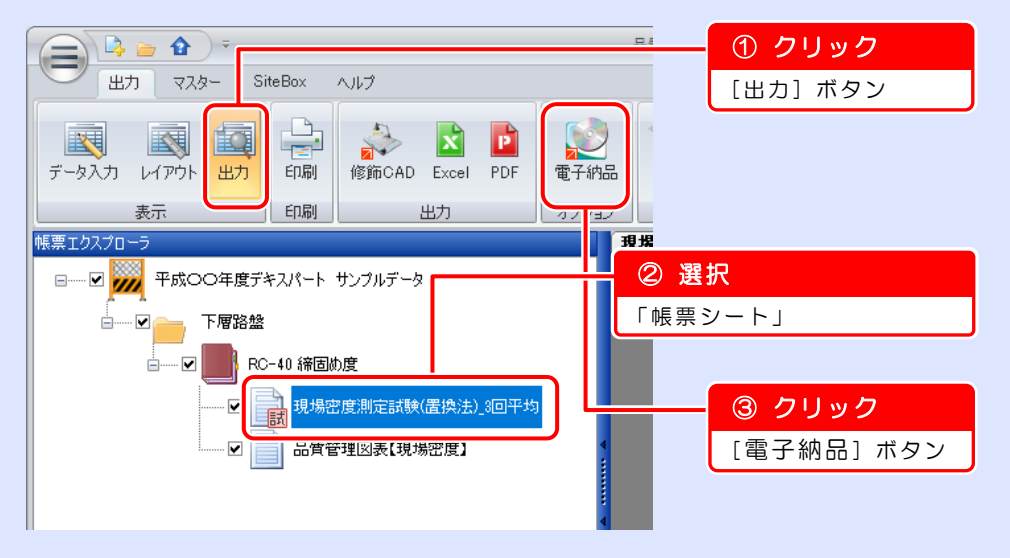

2)電子納品支援システム出力画面が表示されます。

書類名を入力し、出力するファイル形式などを設定します。

※出力形式を PDF ファイルにするには、ケンテム PDF、Adobe Acrobat (Standard または、Professional)がインストールされている必要があり ます。

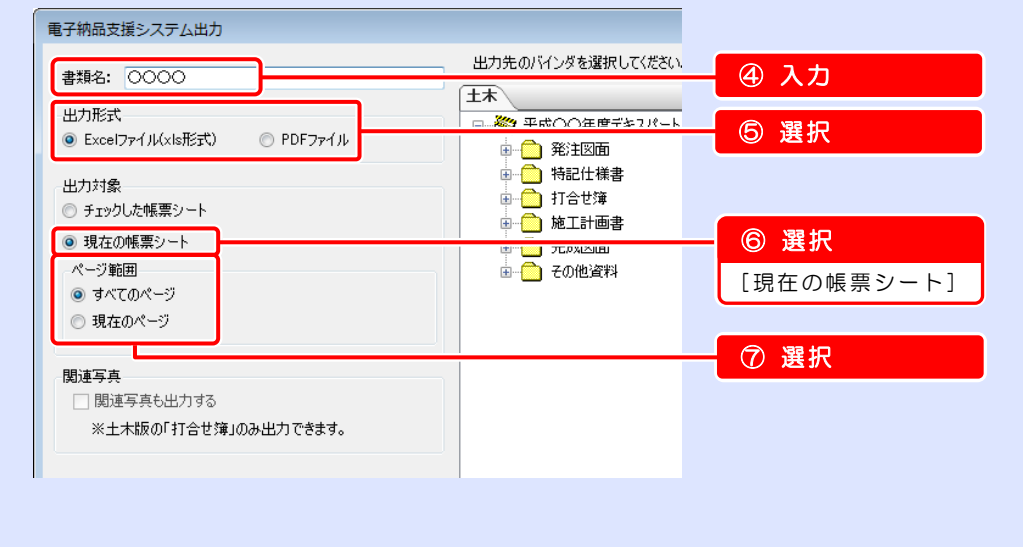

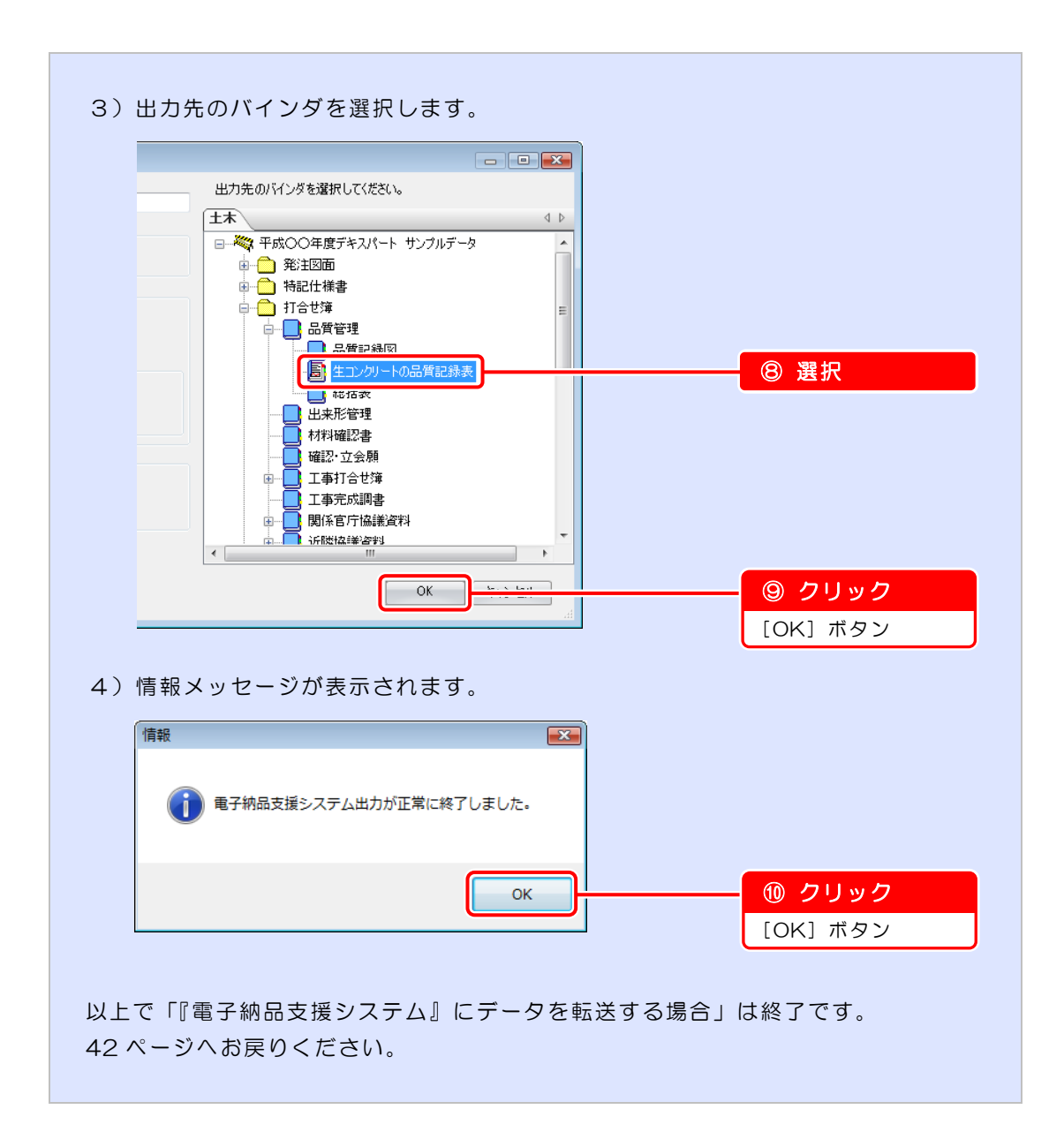

## ?) ソフトの操作に困ったら「サポートページ」をご活用ください!

機能·操作に関するサポートコンテンツを多数ご用意しております。よくあるご質問(FAQ)、PDFマニュアルなどを ご確認いただけます。業務効率化や不明点の確認・学習にお役立てください。

## 「サポートページ」へのアクセス方法

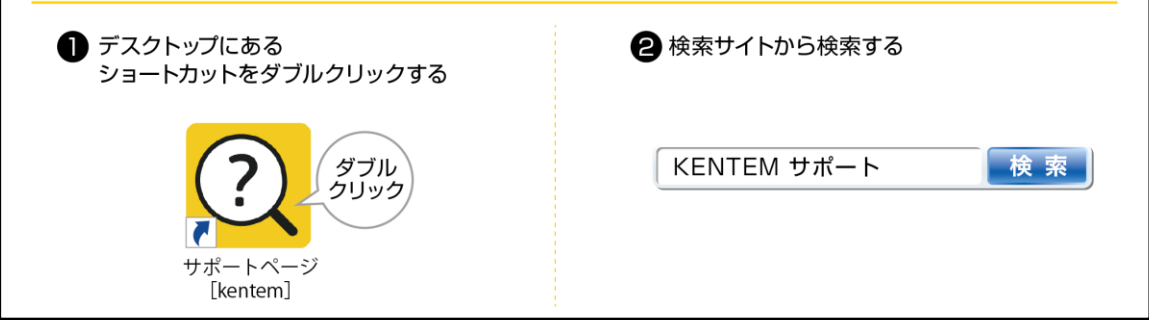

デキスパート 品質管理システム [アスファルト·土質]基本操作マニュアル

2024 年 2 月 20 日 (149-1)

発行所 株式会社 建設システム 〒417-0862 静岡県富士市石坂 312-1 TEL 0570-200-787